# **GL100-APS**

# **Application software**

# **USER'S MANUAL**

MANUAL NO. APS(GL100)-UM-153

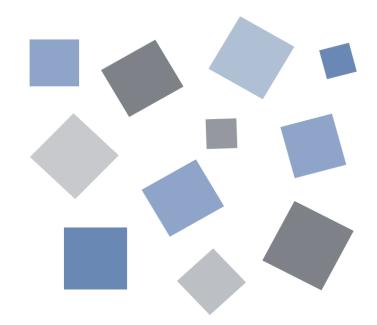

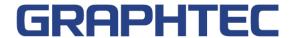

# Contents

| 1. | Main Features                                | 4  |
|----|----------------------------------------------|----|
|    | 1-1.Purpose Based / Business Based Modes     | 4  |
|    | 1-1-1. Comparison of Each Mode               | 6  |
|    | 1-2.A Variety of Display Formats             | 7  |
|    | 1-2-1. Standard Mode                         | 7  |
|    | 1-2-2. Easy/Agriculture/Logistics/Power Mode | 8  |
|    | 1-3.Simple and Easy to Use                   | 9  |
|    | 1-4.Multichannel Measurement                 | g  |
| 2. | System Requirements                          | 10 |
| 3. | Connecting to a PC (Personal Computer)       | 11 |
|    | 3-1.Connecting via USB                       | 11 |
|    | 3-2.Set wireless LAN                         | 12 |
|    | 3-2-1. About Wireless LAN                    | 12 |
|    | 3-2-2. Setting up Wireless LAN               | 12 |
| 4. | Installing the USB Driver                    | 15 |
| 5. | Installing the Application Software          | 16 |
| 6. | Launching and Exiting the Software           | 17 |
|    | 6-1.Launching the Software                   | 17 |
|    | 6-2.Exiting the Software                     | 17 |
|    | 6-2-1. Standard Mode                         | 17 |
|    | 6-2-2. Easy Mode                             | 19 |
| 7. | Standard Mode                                | 20 |
|    | 7-1.Basic Operating Procedure                | 20 |
|    | 7-2.Controlling Device                       | 20 |
|    | 7-3.Mode Change                              | 20 |
|    | 7-4.Language Setting                         | 21 |
|    | 7-5.PC Connection Settings                   | 22 |
|    | 7-8.Display Screens                          | 24 |
|    | 7-8-1. Y-T (Main Screen)                     | 25 |
|    | 7-8-2. Digital                               | 27 |
|    | 7-8-3. Statistics and History                | 28 |
|    | 7-9.Settings Screens                         | 29 |
|    | 7-9-1. AMP Settings                          | 29 |
|    | 7-9-2. Data Capture Settings                 | 33 |
|    | 7-9-3. Trigger/Alarm Settings                | 35 |
|    | 7-9-4. Report Settings                       | 39 |
|    | 7-9-5. Email Settings                        | 41 |
|    | 7-9-6. Other Settings                        | 42 |
|    | 7-10.FILE menu                               | 43 |
|    | 7-10-1. Open Data                            | 43 |
|    | 7-10-2. CSV File Batch Conversion            | 44 |
|    | 7-10-3. Print Screen                         | 45 |

|    | 7-10-4. Save Screen                           | 46 |
|----|-----------------------------------------------|----|
|    | 7-10-5. CSV Config                            | 46 |
|    | 7-11.Replay Data                              | 47 |
|    | 7-11-1. Y-T                                   | 47 |
|    | 7-11-2. Digital                               | 49 |
|    | 7-11-3. XY                                    | 50 |
|    | 7-11-4. Superimpose/Link                      | 51 |
|    | 7-11-5. Convert then Save                     | 52 |
|    | 7-11-6. Scale Operations                      | 52 |
|    | 7-11-7. Scroll bar                            | 52 |
|    | 7-12.Other Functions                          | 53 |
|    | 7-12-1. Alarm                                 | 53 |
|    | 7-12-2. About Icons                           | 54 |
| 8. | Easy/Agriculture/Logistics/Power Mode         | 57 |
|    | 8-1.Basic Operation                           | 57 |
|    | 8-2.Mode Change                               | 58 |
|    | 8-3.Language Setting                          | 58 |
|    | 8-4.Connection                                | 59 |
|    | 8-5.Display Screen                            | 61 |
|    | 8-5-1. Main Display                           | 61 |
|    | 8-5-2. Trend Value                            | 63 |
|    | 8-5-3. Trend Graph                            | 64 |
|    | 8-5-4. Report                                 | 67 |
|    | 8-5-5. Accumulated Graph                      | 68 |
|    | 8-5-6. Statistics / Alarm Log                 | 69 |
|    | 8-6.Settings Screen                           | 70 |
|    | 8-6-1. Sensor Settings                        | 71 |
|    | 8-7.File Menu                                 | 81 |
|    | 8-7-1. Open Data                              | 82 |
|    | 8-7-2. About joining files after linking them | 83 |
|    | 8-7-3. Print Screen                           | 84 |
|    | 8-7-4. Save Screen                            | 84 |
|    | 8-7-5. CSV Config                             | 84 |
|    | 8-7-6. Mode Change                            | 84 |
|    | 8-7-7. Language Setting                       | 84 |
|    | 8-7-8. Power Charge Setting                   | 85 |
|    | 8-8.Review Screen                             | 86 |
|    | 8-8-1. Review Screen                          | 86 |
|    | 8-8-2. Waveform Graph                         | 87 |
|    | 8-8-3. Accumelated Graph                      | 88 |
|    | 8-8-4. Statistics / Alarm Log                 | 89 |

# 1. Main Features

This software can control and operate settings, recording data playing etc. when GL100 is connected to a USB or LAN.

### 1-1. Purpose Based / Business Based Modes

It is possible to select operation modes that are best suited for applications of use and certain businesses. \*Each mode multiple at the same time not be used

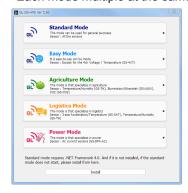

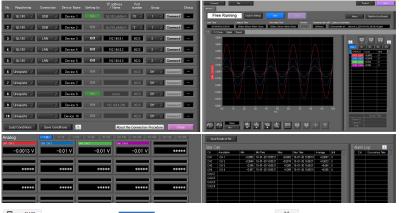

#### Standard Mode

A mode in which real-time recording is possible with a PC. This mode is provided with features such as Y-T display, digital display, and statistics/ history display as well as PC data playback, unit data playback, and data conversion.

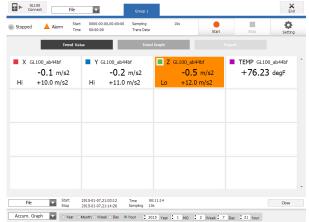

0.06

#### Easy Mode

A mode designed for easy use by focusing on exclusive features of the GL100. Features such as the report feature and accumulated bar graph display can be used.

## Agriculture Mode A mode in which the

A mode in which the Easy Mode has been customized for agriculture related applications. The sensors that can be used are limited to enable further simplified operation specific for agriculture.

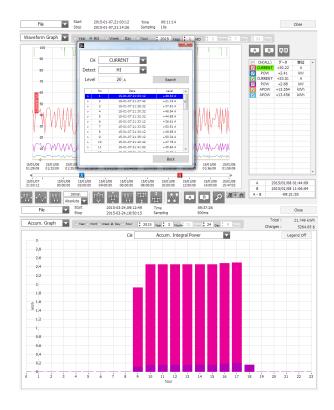

#### **Logistics Mode**

A mode in which the Easy Mode has been customized for logistics related applications. The sensors that can be used are limited to enable further simplified operation specific for logistics.

#### Power Mode

The power-only mode in which only AC clamp sensors are connectable. This allows the amount of power charges to be calculated with the unit price being turned on or off in real time, and also the amounts of integral power consumption within a group to be accumulated and presented in an accumulated integration graph form (including the integral power of the two lines AC1P2W).

\*Rates contents are not recorded in the data

## 1-1-1. Comparison of Each Mode

The following is a comparison of the features of the Standard Mode, Easy Mode, Agriculture Mode, Logistics Mode, and Power Mode.

|                   | Contents                                      | Standard Mode | Easy Mode                            | Agriculture<br>Mode                  | Logistics Mode                       | Power Mode                           |
|-------------------|-----------------------------------------------|---------------|--------------------------------------|--------------------------------------|--------------------------------------|--------------------------------------|
|                   | 4ch Voltage /<br>Temperature (GS-4VT)         | OK            | NG                                   | NG                                   | NG                                   | NG                                   |
|                   | 4ch Thermistor (4TSR)                         | OK            | OK                                   | NG                                   | NG                                   | NG                                   |
| Connection Sensor | Temperature / Humidity<br>(TH)                | OK            | OK                                   | OK                                   | OK                                   | NG                                   |
| ction (           | 3-axis Acceleration /<br>Temperature (GS-3AT) | OK            | OK                                   | NG                                   | OK                                   | NG                                   |
| Conne             | Illumination / Ultraviolet<br>(GS-LXUV)       | OK            | OK                                   | OK                                   | NG                                   | NG                                   |
|                   | CO2(GS-CO2)                                   | OK            | OK                                   | OK                                   | NG                                   | NG                                   |
|                   | Adapter for AC Current (GS-DPA-AC)            | OK            | OK                                   | NG                                   | NG                                   | OK                                   |
|                   | Number of Units<br>Connected                  | 10            | 10                                   | 10                                   | 10                                   | 10                                   |
|                   | Software end in a recording                   | NG            | OK                                   | OK                                   | OK                                   | OK                                   |
|                   | Accumulated<br>Temperature Unit               | degC / hour   | degC / day                           | degC / day                           | degC / day                           | -                                    |
|                   | Accumulated Bar Graph<br>Period Display       | NG            | OK                                   | OK                                   | OK                                   | OK                                   |
|                   | USB/LAN Coexisting<br>Connection              | OK            | OK                                   | OK                                   | OK                                   | OK                                   |
| Feature           | Demo Connection<br>Feature                    | OK            | NG                                   | NG                                   | NG                                   | NG                                   |
| ĬŢ.               | Screen Split Feature                          | OK            | NG                                   | NG                                   | NG                                   | NG                                   |
|                   | Inter-CH Calculation                          | OK            | NG                                   | NG                                   | NG                                   | NG                                   |
|                   | Statistics / Alarm History                    | OK            | OK                                   | OK                                   | OK                                   | OK                                   |
|                   | Data Overwrite / Link                         | OK            | OK                                   | OK                                   | OK                                   | OK                                   |
|                   | Save/Load Settings                            | OK            | NG                                   | NG                                   | NG                                   | NG                                   |
|                   | Print / Save Screen                           | OK            | OK                                   | OK                                   | OK                                   | OK                                   |
|                   | Alarm Mail Notification<br>Feature            | OK            | OK Use the feature of the GL100 unit | OK Use the feature of the GL100 unit | OK Use the feature of the GL100 unit | OK Use the feature of the GL100 unit |
|                   | Direct EXCEL Forwarding                       | OK            | NG                                   | NG                                   | NG                                   | NG                                   |

## 1-2. A Variety of Display Formats

Special features include Y-T display, digital display, statistic and history display on a large easy to read screen.

#### 1-2-1. Standard Mode

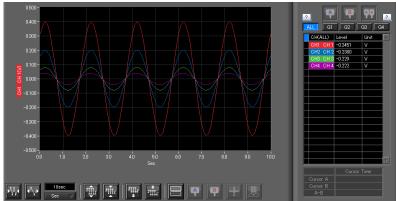

#### Y-T View

This graph shows data with the input signal levels on the Y-axis and the time on the X-axis. It can display a waveform and digital values of each channel at the same time. The control icons in the lower part of the screen allow you to scale up and down the time axis, X-axis, etc. This graph can be displayed in two or five split screens, each showing different signals.

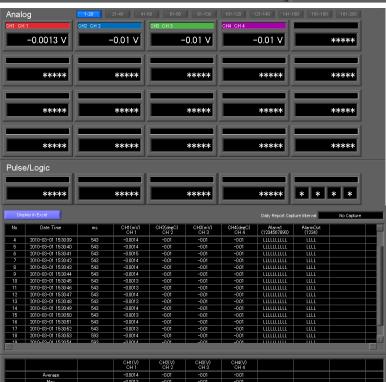

#### **Digital View**

Displays digital values of each channel in a large, easy-to-read numbers.

Statistics and History Display
Maximum, minimum and average values
can be confirmed during recording.
Alarm operation can be displayed
as a list in time sequence for your
confirmation.

### 1-2-2. Easy/Agriculture/Logistics/Power Mode

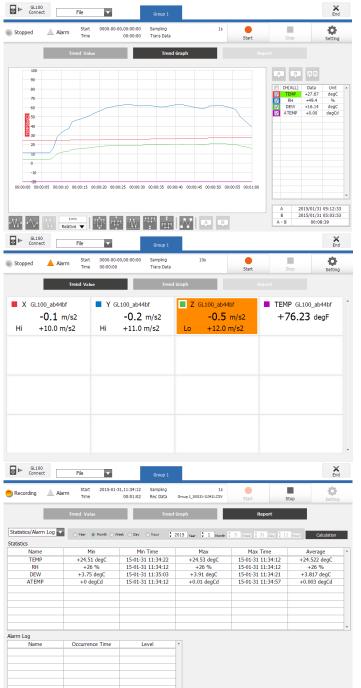

#### Trend Graph Display

A trend graph displaying the level of the input signal along the Y-axis and the time axis on the X-axis. The waveform and the digital values of each CH can be simultaneously displayed and it is possible to use the control icons at the bottom of the screen to enlarge or reduce the scale of the time axis and the X-axis. In addition, it is possible to use the automatic adjustment feature of the X-axis and Y-axis width and input values for the scale axis.

#### Trend Value Display

The digital values of each CH will be largely displayed to improve ease of view. In addition, it is also possible to confirm the alarm level.

#### Statistics and History Display

Maximum, minimum and average values can be confirmed during recording.

Alarm operation can be displayed as a list in time sequence for your confirmation.

## 1-3. Simple and Easy to Use

Large icons make it simple and easy to control the waveforms. Time axes, spans, waveform positions can be changed easily. Also, you can maximize a window to fit the screen.

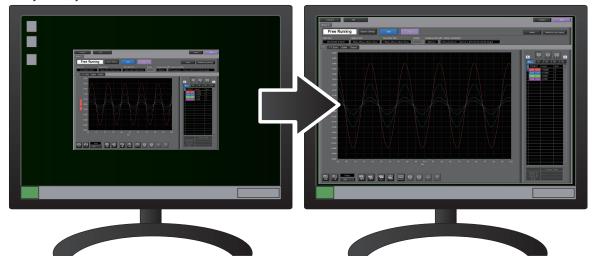

### 1-4. Multichannel Measurement

Can measure a maximum of 10 units. Since a maximum of 4 can be recorded as a group in each device, the recording start-up and stopping of each group can be synchronized.

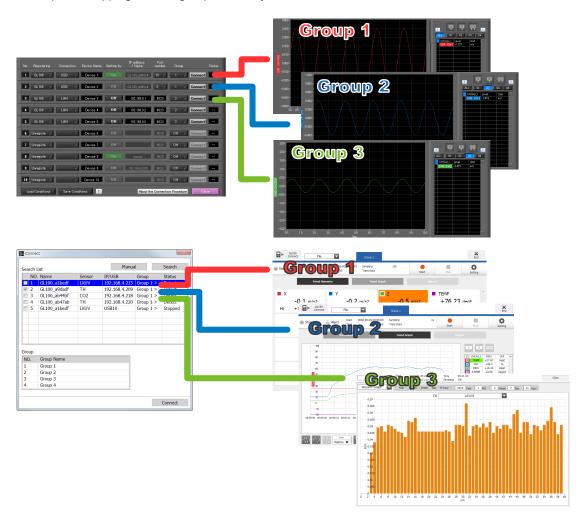

# 2. System Requirements

Make sure that the computer on which you plan to install the software meets the following requirements.

| Item                                                                                                    | System requirements                                                                                                    |  |  |
|----------------------------------------------------------------------------------------------------|----------------------------------------------------------------------------------------------------|--|--|
| os                                                                                                    | Windows Vista 32Bit/64Bit Windows 7 32Bit/64Bit Note: Supported edition (Ultimate Enterprise Professional HomePremium) Windows 8/8.1 32Bit/64Bit |  |  |
| CPU                                                                                                    | Pentium 4 : 1.7GHz or higher                                                                                                    |  |  |
| Memory                                                                                                    | 256MB or more (512 MB or more is recommended.)                                                                                                   |  |  |
| HDD                                                                                                    | 200 MB additional space is required for installing software. (1GB or more free space is recommended.)                                            |  |  |
| Display 1024 x 768 resolution or higher, 65535 colors or more (16-bit or more)                                                                    |                                                                                                    |  |  |
| Other  USB port, TCP-IP port, CD-ROM drive (for installing from CD) Microsoft Exc the Export to Direct Excel File and Display in Excel functions) |                                                                                                    |  |  |

#### CHECKPOINT

- Even when using a PC that meets the system requirements, measurement data may not be captured correctly depending on the PC status
- (e.g. running other applications or insufficient memory capacity in the storage media used). Exit all other applications before capturing data to the internal hard disk.
- While you are using this software, do not activate any other software. Whenever possible, avoid manipulations or processing of other software than this one (e.g., screen saver, virus check, file copy and transfer, and file search processing, etc.).

# 3. Connecting to a PC (Personal Computer)

## 3-1. Connecting via USB

The GL is connected to a PC via a USB cable.

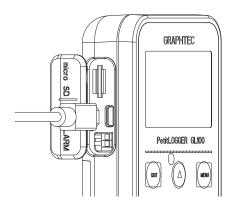

#### CHECKPOINT

- When connected by a USB cable, a USB driver must be installed on the PC. Installation is performed from the GL100-Network\_Config by use of the enclosed CD-ROM.
- Main power supply is available by connecting USB cable to PC.

Use an A-B type USB cable to connect the GL to a PC.

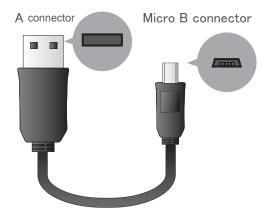

## 3-2. Set wireless LAN

Wireless LAN function is only available on GL100-WL (wireless LAN mounting) models.

### 3-2-1. About Wireless LAN

The GL100-WL wireless LAN connection is broadly divided into two modes: "Access point" and "Station". The respective features and necessary devices and environment are different.

Comparison of Access Point Connection and Station Connection

| Contents                            | Access Point                                                                     | Station                                                                                                    |
|-------------------------------------|----------------------------------------------------------------------------------|----------------------------------------------------------------------------------------------------|
| GL100 Wireless LAN<br>Settings      | Access Point (operation as parent device)                                        | Station (operation as child device)                                                                                                    |
| Features                            | One to One Wireless LAN connection between GL100 and PC or Smartphone or tablet. | Can use when connecting for example to a commercially available wireless LAN parent device and controlling more than one GL100 with a PC, or with GL100 email send/receive functions, an Internet connection, or the like (*necessary when sending/receiving email or in an Internet connection environment).                                                                                                    |
| Necessary Devices or<br>Environment | PC capable of wireless LAN connection (required to operate the software)         | PC capable of wireless LAN connection (required to operate the software) Wireless LAN parent device (device mounting a wireless LAN parent device function receiving Wi-Fi verification) An Internet connection environment when connecting to the Internet (Internet provider contract, or mobile carrier contract, etc.) When sending/receiving email, an Internet connection and email sending/receiving environment (use of an SMTP or POP3 such as Internet provider email, WEB email) |

#### 3-2-2. Setting up Wireless LAN

Use GL100-Network\_Config software in the provided CD-ROM or set up in GL100 main unit.

The GL-Network\_Config is a PC application software, and can be used by installing from the CD-ROM onto the PC.

#### 3-2-2-1. Setting up GL100 Network Config

(For details, follow instructions for GL100-Network Config software)

- 1. Install GL100-Network\_Config from GL100 CD-ROM onto PC.
- 2. Install GL100 USB driver from CD-ROM.
- 3. Connect GL100 and PC with USB cable.
- 4. Start-up GL100-Network\_Config.
- 5. Set up by following instructions for GL100-Network\_Config.

### 3-2-2. Setting up on GL100 Main Unit

- 1. Turn GL 100 power ON
- 2. Press MENU key several times to display [I/F] menu.
- 3. Perform [I/F] menu settings. Setting details differ depending on access point or station mode.

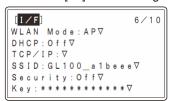

| Contents  | Access Point        | Station        |
|-----------|---------------------|----------------|
| WLAN Mode | Set to Access Point | Set to Station |

| Contents                                                                                           |                                                                                                    | Access Point                                                                                                    | Station                                                                                                    |
|----------------------------------------------------------------------------------------------------|----------------------------------------------------------------------------------------------------|----------------------------------------------------------------------------------------------------|----------------------------------------------------------------------------------------------------|
| DHCP                                                                                               | function<br>for the w<br>GL100 (<br>OFF wh                                                                                                    | DN when using an automatic sorting for information such as IP addresses vireless LAN child device connected to the PC, Smartphone or tablet). Switch en automatic sorting not used, and when device sets the respective IP addresses. | When the connected wireless LAN parent device includes a DHCP function, switching to ON will automatically acquire and set the IP addresses. When set to OFF, the IP addresses or the like are manually set on the TCP/IP page.                                                                                                    |
| TCP/IP                                                                                             | Setting Your IP Address, Subnet Mask and Gateway.                                                                                                    |                                                                                                    | Settings are performed with DHCP switched OFF. The segment of the wireless LAN parent device to be connected must match. EX.) When the wireless LAN parent device IP address is "192.168.1.1" and the subnet mask is "255.255.255.0", the IP address that is set on the main unit is "192.168.1.***" and the subnet mask is "255.255.255.0". ****" is a number from 2 to 254, and a number that a same address does not exist on the wireless LAN parent device network needs to be allocated. |
| SSID                                                                                               | access places places access places access places access places access places access places access places places pl | ne wireless identification ID. For an point, set your own SSID. The wireless Id device connected to the device is ed by setting this SSID. When using point mode, you can use without change.                                         | Input SSID of wireless LAN parent device to be connected.                                                                                                    |
| Security Key                                                                                       | wireless<br>does no<br>connect<br>other tha                                                                                                    | can be enhanced by encrypting the LAN connection. A third party who t know the key can be prevented from ing wirelessly to the device by a setting an OFF. Normally, a setting of WPA or s suitable.                                  | Input encryption key and security format for wireless LAN parent device. Refer to left side for security format.                                                                                                    |
|                                                                                                    | Off                                                                                                    | Encryption will not be performed                                                                                                    |                                                                                                    |
|                                                                                                    | Auto                                                                                                    | WPA/WPA2 will automatically be identified. Access point mode cannot be used.                                                                                                    |                                                                                                    |
|                                                                                                    | WEP                                                                                                    | Simple encryption method. Just set a 13 character key.                                                                                                    |                                                                                                    |
| WPA Stronger encryption format than WEP. WPA2 Set a key having from 8 characters to 63 characters. |                                                                                                    | Set a key having from 8 characters to                                                                                                    |                                                                                                    |

#### 3-2-2-3. Connect PC to Wireless LAN Device

Connect PC mounting wireless LAN to GL100 (when using access point settings) or wireless LAN parent device (when using GL100 station settings).

1. Click wireless LAN icon from PC taskbar.

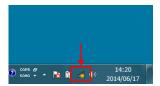

2. Select GL100 or wireless LAN parent device to be connected from wireless network connection column.

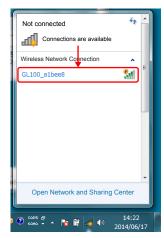

3. When performing a security setting for GL100 or wireless LAN parent device to be connected, input security key, and press OK. When security is OFF, this item does not appear.

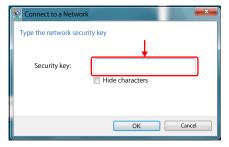

4. Wireless LAN is connected

# 4. Installing the USB Driver

Install USB driver from GL100-Network\_Config in the enclosed CD-ROM.

# 5. Installing the Application Software

This chapter describes how to install the application software.

- 1. Insert the User's Guide CD-ROM provided into the PC's CD-ROM drive.
- 2. Click the Taskbar's Start button, and then click the Run... icon to open the "Run" window.
- Enter the CD-ROM drive name and \GL100-APS\Setup\_English.exe as the name of the file you wish to open.
  If the disk is in drive D, for example, enter "D\GL100-APS\Setup\_English.exe" in the box
  and then click "OK" to launch the installer.
- 4. Follow the instructions on the screen to continue with the installation.
- 5. When a message to restart your PC appears after the installation, be sure to restart it and then start this software.

#### CHECKPOINT

Be sure to observe the following points when connecting the GL to a PC.

- Do not connect any devices apart from a mouse or a keyboard to any of the other USB terminals on your PC.
- Set the PC's power-saving functions to Off.
- · Set the Screen Saver to Off.
- Set the anti-virus software auto update and scan scheduler functions to Off. Also, set the Windows auto update and scheduler functions to Off.
- When using the note PC, if you close the display, the PC may be in stand-by mode. Please do not close the display during using the software.

Trademarkes

<sup>·</sup> Windows, Windows Vista and Windows 7 are registered trademarks of Microsoft Corporation in the US and other countries.

<sup>•</sup> The company names, logos and product names mentioned herein are the trademarks or registered trademarks of their respective companies.

## 6. Launching and Exiting the Software

## 6-1. Launching the Software

Click the Taskbar's "Start" button  $\rightarrow$  "Programs"  $\rightarrow$  "Graphtec" $\rightarrow$ "GL100-APS"  $\rightarrow$  "GL100-APS" to launch the application software. Once the program has started up, the following screen is displayed. With the first activation, selection of the mode and selection of the language will be performed.

The Standard Mode will require Microsoft .NET Framework 4.0. When this has not been installed or the Standard Mode cannot be activated, perform installation from the bottom of the screen.

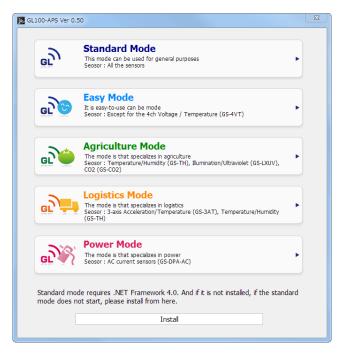

## 6-2. Exiting the Software

#### 6-2-1. Standard Mode

To exit the software, click the "End" button in the upper right corner of the main screen.

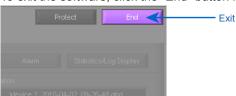

When you try to exit the software in the connected status, a message appears to confirm if the setting conditions are saved to the device.

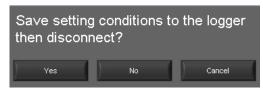

| Operation | Description                                                                                                    |
|-----------|----------------------------------------------------------------------------------------------------|
| Yes       | Click this button to save the setting conditions on this software in the GL device and exit. Next time connecting to the device, the last setting conditions are reflected. |

| Operation | Description                                                                                                    |
|-----------|----------------------------------------------------------------------------------------------------|
|           | Click this button to exit without saving the setting conditions on this software in the GL device. After the power is turned on, the setting conditions on GL device returns to the state before connecting to the software. |
| Cancel    | This software is not disconnected and it remains active.                                                                                                    |

### 6-2-2. Easy Mode

To exit the software, click the "End" button in the upper right corner of the main screen.

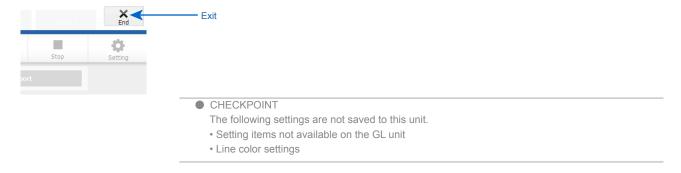

## 7. Standard Mode

## 7-1. Basic Operating Procedure

The basic operating procedure of this software consists of the following four operations:

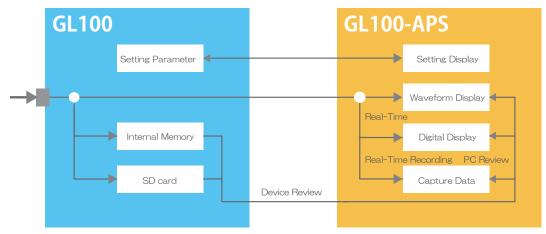

| Operation                                                   | Description                                                                                                    |
|-------------------------------------------------------------|----------------------------------------------------------------------------------------------------|
| Controls of Main Unit                                       | Configuration parameters of the GL100 will be configured or referenced from the configuration screen of this software.                                                                                |
| Real-Time Display of the Waveform Screen and Digital Screen | Data from the GL100 will be received in real-time and displayed on the waveform screen or the digital screen.                                                                                         |
| Real-Time Recording                                         | Data from the GL100 will be received in real-time and saved on the PC. Recording will also be performed with the GL100 on the built-in memory and SD card.                                            |
| PC Playback and Unit<br>Playback                            | Data saved on the PC will be displayed on the waveform screen or digital screen. In addition, the data recorded on the GL100 will be forwarded and displayed on the waveform screen or digital screen |

## 7-2. Controlling Device

This software can perform the following operations:

- Start/Stop Data Capture
- AMP Settings (Input, Range, etc.)
- Data Capture Settings (Sampling Interval, etc.)
- Trigger, Alarm Settings (Trigger Settings, Alarm Settings, etc.)
- Other Settings (Temperature Unit, Factory Default Settings, etc.)

### 7-3. Mode Change

Switch between modes such as the Standard Mode and Easy Mode, etc. It will be necessary to reactivate this software in order for the configuration to be reflected.

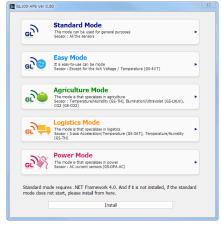

## 7-4. Language Setting

Switch the displayed language. It will be necessary to reactivate this software in order for the configuration to be reflected.

Since garbled occurs, please use the OS of the corresponding language.

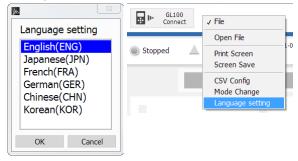

### 7-5. PC Connection Settings

Configure the communication settings between GL and a PC.

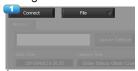

1. Click the "Connect" in the Main screen, and the Connection screen will be displayed.

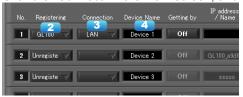

- 2. Select device model to be connected from "unregistered" device registration.
- 3. Select interface to be connected (USB connection/LAN connection/demo connection)
- 4. At "Device Name" enter a desired name. (\ / : \*?" <> | characters can not use the name of the device.)
- At "3. Connecting to a PC" enter the settings that have been made on this unit.
  - For TCP/IP connection: Enter an "IP address" and a "Port No.".

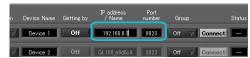

- To use Retrieve by Name on TCP/IP

Click the Retrieve by Name button to display a list of devices. When the LAN-connected GL100 is automatically detected, select a model to be connected and click the "Select" button.

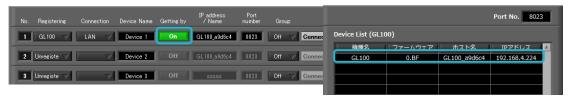

- When using USB: select "COM port number".

Port number sets the USB Serial Port (COM number) of the port for the device manager of the PC (COM and LPT). The device manager can be confirmed by control panel → device manager. When a USB Serial Port is not displayed, install USB driver and confirm connection between GL100 and PC.

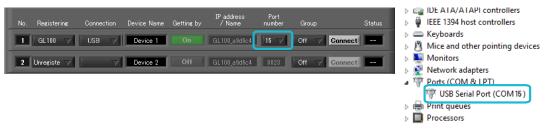

- 6. Click the "Connect" button to perform the connection to enable communication between the devices.
- 7. Click the "Close" button to close the Connect screen.
- \* Demo Connection

Demo Connection does not actually connect to the GL unit but makes a pseudo-connection.

A supplied demo waveform will be displayed.

- CHECKPOINT
  - Before making a connection, check that this unit is either in a "STOP" or "REC" status.
  - When they are connected, the software works with the setting conditions read from the GL unit. When you want to use the PC's settings, press the "Read Setting Conditions" button to read the saved configuration file. To do this, you should save the setting conditions.

The following settings are not saved to this unit.

- Setting items not available on the GL unit
- · Line color settings
- Annotation Settings
- Trigger time, duration, and repeated capture settings

#### Connecting multiple devices

GL100-APS can connect up to 10 GL devices.

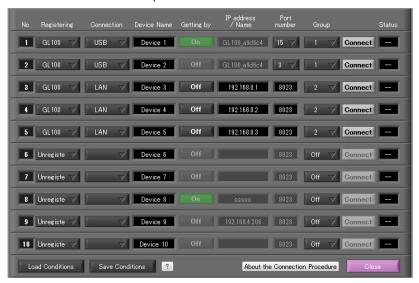

Make settings for each of the devices to be connected.

\* Refer to the previous page for details on the settings.

The connected tabs are displayed. Select each device to make desired settings.

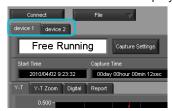

## 7-8. Display Screens

This section explains the display screens in Free Running or Capturing status in this software.

• Y-T

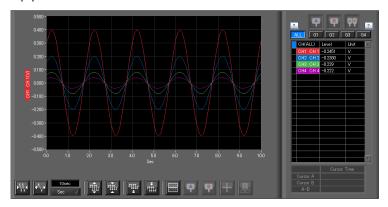

Digital

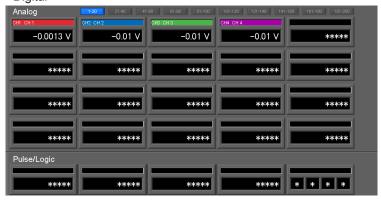

• Statistics and History Display

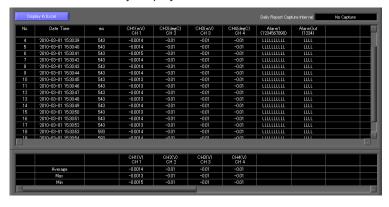

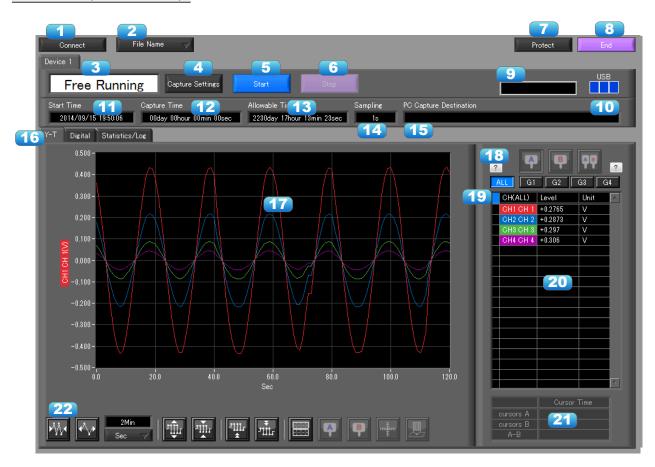

| No. | Name                                                         | Description                                                                                          |                                                                                                    |  |
|-----|--------------------------------------------------------------|----------------------------------------------------------------------------------------------------|----------------------------------------------------------------------------------------------------|--|
| 1   | Connect                                                      | Opens a screen for                                                                                   | or connecting to this unit.                                                                                                    |  |
| 2   | File                                                         | Conducts file-rela                                                                                   | ted operations.                                                                                                    |  |
|     |                                                              | Open Data                                                                                            | Displays the data in files stored on the PC or files stored on this unit as waveforms.                                                                                                    |  |
|     |                                                              | CSV file batch conversion                                                                            | Click this button to convert multiple GBD (binary data) files captured to the PC to CSV files.                                                                                             |  |
|     |                                                              | Print Screen                                                                                         | Click this button to print out a copy of the screen. Printing is performed at the printer that has been selected as the default printer. If you change the printer, relaunch the software. |  |
|     |                                                              | Save Screen                                                                                          | Click this button to save the displayed screen as a BMP file.                                                                                                    |  |
|     |                                                              | CSV Config                                                                                           | Set decimal point and delimiter according to the OS using.                                                                                                    |  |
|     |                                                              | Mode Change                                                                                          | Switch between modes such as the Standard Mode and Easy Mode, etc. It will be necessary to reactivate this software in order for the configuration to be reflected.                        |  |
|     |                                                              | Language<br>Settings                                                                                 | Switch the displayed language. It will be necessary to reactivate this software in order for the configuration to be reflected.                                                            |  |
| 3   | 3 Simplified message The operating status is displayed here. |                                                                                                    | tus is displayed here.                                                                                                    |  |
|     | area                                                         | Free Running                                                                                         | Stopped status (not capturing data)                                                                                                    |  |
|     |                                                              | Armed                                                                                                | Awaiting trigger activation; data has not been captured.                                                                                                    |  |
|     |                                                              | Recording                                                                                            | Data capture status                                                                                                    |  |
| 4   | Capture Settings                                             | Click this button to open the data capture settings screen. Refer to "10. Setti Screen" for details. |                                                                                                    |  |
| 5   | Start                                                        | Click this button to start data capture.                                                             |                                                                                                    |  |

| 6  | 6 Stop Click this button to stop data capture. |                                                                                                    |
|----|------------------------------------------------|----------------------------------------------------------------------------------------------------|
| 7  | Protect                                        | Click this button to set the password to protect the software.  * Protection operations occur only in this software. Be careful that this software can be exited via Windows operations.                                                                                                    |
| 8  | End                                            | Click this button to exit the application.                                                                                                    |
| 9  | Alarm                                          | Alarm output port state will be displayed.                                                                                                    |
| 10 | AC/Battery                                     | Power source state will be displayed. Battery residual charge during battery operation can be confirmed.                                                                                                    |
| 11 | Start Time                                     | Data capture start time.                                                                                                    |
| 12 | Capture Time                                   | The amount of time that has elapsed since the start of data capture.                                                                                                    |
| 13 | Allowable Time                                 | The amount of time available for data capture. When the remaining time is up, data capture stops at both the device and the PC.                                                                                                    |
| 14 | Sampling Interval                              | The sampling interval. * EXT is displayed during external sampling.                                                                                                    |
| 15 | PC Capture<br>Destination                      | The data capture destination at the PC.                                                                                                    |
| 16 | Screen switching                               | Switches between screens (Y-T/Digital/Statistics and History Views).                                                                                                    |
| 17 | Waveform Graph                                 | The waveforms are displayed here.                                                                                                    |
| 18 | Cursors                                        | Selects which of the cursor values should be displayed in the digital display area when scroll is stopped during capture. Up to three values (Cursor A, Cursor B, Cursor A-B) can be displayed at the same time.  This function is available when the scroll is Off during capture, or during replay.                         |
| 19 | Switch displayed groups                        | Click one of these buttons to select a group whose waveform and digital values are displayed.                                                                                                    |
| 20 | Digital                                        | The digital values are displayed in this area. Clicking on any of the CH numbers enables the waveform for that channel to be hidden/displayed. The channels for which an alarm has been generated are shown in red.  The waveform display On/Off setting is cleared when the capture settings are changed and is reset to On. |
| 21 | Cursor Time                                    | The cursor times are displayed during data capture when Scroll Off has been selected.                                                                                                    |
| 22 | Waveform Op.                                   | Click this button to perform various settings for the waveform display. Refer to section 13-2 for details.                                                                                                    |

### 7-8-2. Digital

The captured data is displayed as digital values. Instantaneous values are displayed in large characters to enable easy confirmation.

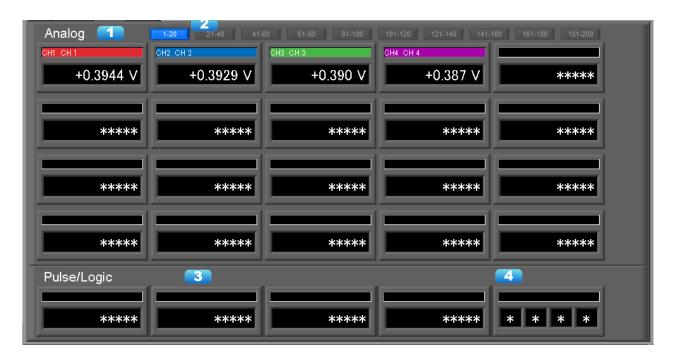

| No. | Name             | Description                                                                                 |  |  |
|-----|------------------|---------------------------------------------------------------------------------------------|--|--|
| 1   | Analog           | Digital values are displayed here.                                                          |  |  |
| 2   | Set displayed CH | Click one of these buttons to select 20 analog channels to display the digital values.      |  |  |
| 3   | Pulse            | Pulse signals' digital values are displayed here. (when the Logic/Pulse setting is "Pulse") |  |  |
| 4   | Logic            | Logic signals' digital values are displayed here. (when the Logic/Pulse setting is "Logic") |  |  |

## 7-8-3. Statistics and History

During recording, statistics such as maximum, minimum and average value of each CH is displayed. Alarm operation history is displayed in list format.

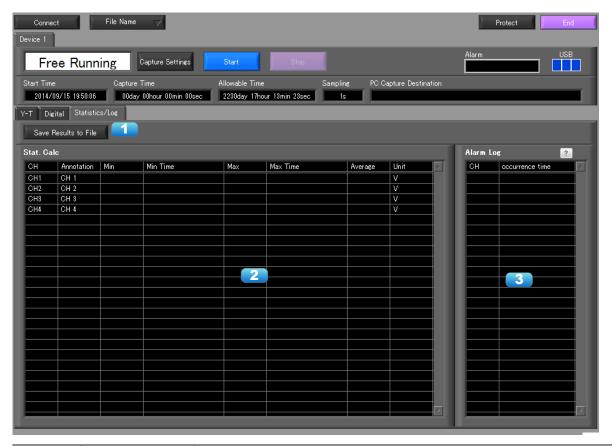

| No. | Name                        | Description                                                               |
|-----|-----------------------------|---------------------------------------------------------------------------|
| 1   | Saving results to a file    | The details displayed in the list are saved in CSV file format.           |
| 2   | Statistical List<br>Display | Displays statistical value of each CH.                                    |
| 3   | Alarm History               | Displays history of alarm operation. Maximum of 100 alarms are displayed. |

## 7-9. Settings Screens

This chapter describes the screens used to perform settings related to data capture.

### 7-9-1. AMP Settings

This screen is used to make the analog input, logic input, and pulse input settings.

#### \_\_\_7-9-1-1. Amp Settings\_\_

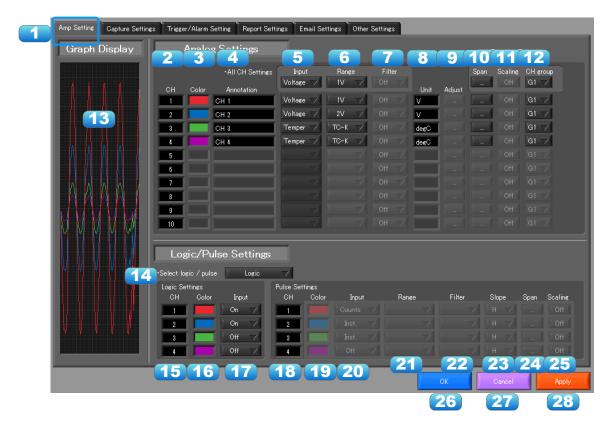

| No. | Name          | Description                                                                                                    |                                                                                                    |  |
|-----|---------------|----------------------------------------------------------------------------------------------------|----------------------------------------------------------------------------------------------------|--|
| 1   | Settings tabs | These tabs are used to change the settings screen.                                                                                                    |                                                                                                    |  |
|     |               | AMP Settings                                                                                                    | This tab is used to make input-related settings.                                                                         |  |
|     |               | Data Capture Settings                                                                                                    | This tab used to make settings related to data capture.                                                                  |  |
|     |               | Trigger/Alarm Settings                                                                                                    | This tab is used to make settings related to the trigger and alarm functions.                                            |  |
|     |               | Report Settings                                                                                                    | This tab is used to make settings related to the daily report, monthly report, and Export to Direct Excel File functions |  |
|     |               | Email Settings                                                                                                    | Settings for sending emails.                                                                                             |  |
|     |               | Other Settings                                                                                                    | This tab is used to make various other settings, to display information, and so forth.                                   |  |
| 2   | СН            | These are the channel numbers for analog input.                                                                                                    |                                                                                                    |  |
| 3   | Color         | The color used for the waveform for each channel can be specified here.  * Color settings are the setting values for the software and a different color may be shown during recording and playing.                                                                                                    |                                                                                                    |  |
| 4   | Annotation    | Each channel can be freely annotated (input the signal name, etc.). The maximum number of characters is 31 (in single-byte).  *Annotation settings cannot be stored in recorded data. Since such settings are a setting value on the software, they may differ during recording and playing operations. |                                                                                                    |  |
| 5   | Input         | It is different depending on the sensor.                                                                                                    |                                                                                                    |  |
| 6   | Range         | It is different depending on the sensor.                                                                                                    |                                                                                                    |  |

| No. | Name                  | Description                                                                                                    |                                                                                                    |  |  |
|-----|-----------------------|----------------------------------------------------------------------------------------------------|----------------------------------------------------------------------------------------------------|--|--|
| 7   | Filter                | Cannot use.                                                                                                    |                                                                                                    |  |  |
| 8   | Unit                  | The selected unit                                                                                                | t is displayed here.                                                                                                  |  |  |
| 9   | Adjust                | Setting items are                                                                                                | required when a sensor has an adjust function.                                                                        |  |  |
| 10  | Span                  |                                                                                                    | s to set the upper limit and lower limit values for the waveforms waveform graph. Refer to section 10-1-1 for details |  |  |
| 11  | Scaling               | Cannot use.                                                                                                    |                                                                                                    |  |  |
| 12  | CH Group              |                                                                                                    | is to set the display group for each channel. Only the groups set red in Y-T display screen.                          |  |  |
| 13  | Graph Display         | The waveforms f                                                                                                  | or which settings have been made can be checked here. Click                                                           |  |  |
|     |                       | the "Apply" butto                                                                                                | n to apply the settings that have been made.                                                                          |  |  |
| 14  | Logic/Pulse switching |                                                                                                    | Use this button to switch the digital input. Logic, Pulse, or OFF can be set here.  (Off/Pulse/Logic)                 |  |  |
| 15  | Logic CH number       | The channel num                                                                                                  | nbers for logic input.                                                                                                |  |  |
| 16  | Logic Line Color      | Make the logic w                                                                                                 | Make the logic waveform color setting here.                                                                           |  |  |
| 17  | Logic Filter          | Cannot use.                                                                                                    |                                                                                                    |  |  |
| 18  | Pulse CH number       | The channel numbers for pulse input.                                                                             |                                                                                                    |  |  |
| 19  | Pulse Line Color      | Make the pulse line color setting here.                                                                          |                                                                                                    |  |  |
| 20  | Pulse Input           | Use the Input but                                                                                                | tton to select the pulse input type.                                                                                  |  |  |
|     |                       | Counts                                                                                                    | A cumulative count is made of the number of pulses generated in one sample.                                           |  |  |
|     |                       | Inst.                                                                                                    | The number of pulses generated in one sample is counted.                                                              |  |  |
| 21  | Pulse Range           | Cannot use.                                                                                                    |                                                                                                    |  |  |
| 22  | Pulse Filter          | Cannot use.                                                                                                    |                                                                                                    |  |  |
| 23  | Pulse Slope           | Cannot use.                                                                                                    |                                                                                                    |  |  |
| 24  | Pulse Span            | Use this button to set the upper limit and lower limit values for the waveforms displayed in the waveform graph. |                                                                                                    |  |  |
| 25  | Pulse Scaling         | Cannot use.                                                                                                    |                                                                                                    |  |  |
| 26  | OK                    | Click this button to register your settings and close the screen.                                                |                                                                                                    |  |  |
| 27  | Cancel                | Click this button to close the screen without registering your settings.                                         |                                                                                                    |  |  |
| 28  | Apply                 | Click this button to apply the settings mode.                                                                    |                                                                                                    |  |  |

### 7-9-1-2. Span Settings

Span settings are made at this screen. To make the settings, input numerical values directly or use a cursor to adjust values.

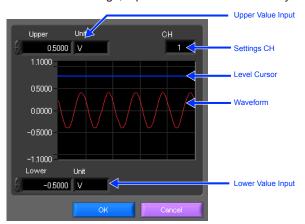

#### 7-9-1-3. Settings for the Sensors

Amp setting screen of the sensors

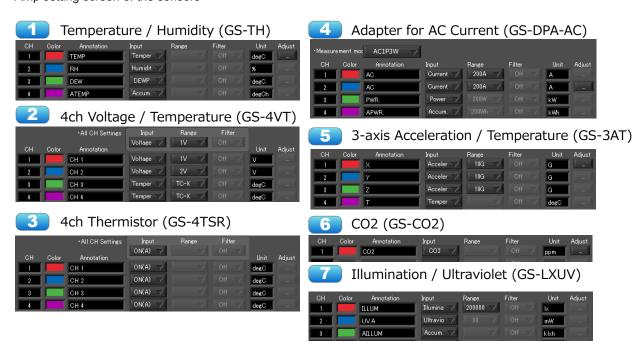

| No. | Name                                 |                              | Description                                                         |
|-----|--------------------------------------|------------------------------|---------------------------------------------------------------------|
| 1   | Temperature /<br>Humidity<br>(GS-TH) | Input                        | TEMP<br>HUM.<br>DEWP                                                |
|     |                                      | Range                        | None                                                                |
|     |                                      | Filter                       | None (No more filter settings for all sensors)                      |
|     |                                      | Ref. Temp<br>(Adjust button) | Ref. Temp↑/Ref. Temp↓<br>Ref. Temp: -20 to 85 degC                  |
| 2   | 4ch Voltage /<br>Temperature         | Input                        | Off/DCV/TEMP<br>Off/Logic/Pulse (Count / Inst)                      |
|     | (GS-4VT)                             | Range                        | DCV: 20/50/100/200/500(mV)/1/2/5/10/20/50/1-5(V)<br>TEMP: TC-K/TC-T |
| 3   | 4ch Thermistor<br>(GS-4TSR)          | Input                        | ON(A)/ON(J) Off/Logic/Pulse (Count / Inst)                          |
|     |                                      | Range                        | None                                                                |
| 4   | Adapter for AC                       | Mode                         | ΑC1φ2W/AC1φ3W/AC3φ3W                                                |
|     | Current<br>(GS-DPA-AC)               | Input                        | Current<br>Power                                                    |
|     |                                      | Range                        | 50/100/200(A)                                                       |
|     |                                      | Volt (Adjust button)         | 90 to 264(V)                                                        |
|     |                                      | P.F. (Adjust button)         | 0.30 to 1.00                                                        |

| No. | Name                              |                                                                                         | Description                                                                                       |  |
|-----|-----------------------------------|-----------------------------------------------------------------------------------------|---------------------------------------------------------------------------------------------------|--|
| 5   | 3-axis Acceleration / Temperature | Input                                                                                   | Acceleration (XYZ-3ch) TEMP                                                                       |  |
|     | (GS-3AT)                          | Range                                                                                   | XYZ common 2/5/10(G) 20/50/100(m/s2) (However acceleration due to gravity 1G = approx. 9.807m/s2) |  |
|     |                                   | OFFSET<br>ADJUST<br>(Adjust button)                                                     | Adjust current static acceleration value to zero                                                  |  |
|     |                                   | *memory mode of measurement mode is not supported. It is changed to direct mode forced. |                                                                                                   |  |
| 6   | CO2                               | Input                                                                                   | CO2                                                                                               |  |
|     | (GS-CO2)                          | Range                                                                                   | None                                                                                              |  |
|     |                                   | Calibration                                                                             | CO2 Calibration On/Off                                                                            |  |
| 7   | Illumination / Ultraviolet        | Input                                                                                   | Illumination<br>Ultraviolet                                                                       |  |
|     | (GS-LXUV)                         | Range                                                                                   | Illumination: 2000/20000/200000lx<br>Ultraviolet: 30mW/cm2                                        |  |

### 7-9-2. Data Capture Settings

Settings such as the Sampling Interval, Device Capture Settings and PC Capture Settings are made at this screen.

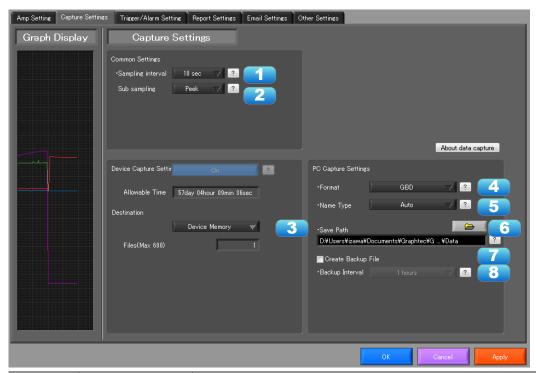

| No. | Name                                         |                                                                                                    |                                                    | Description                                                                                       |  |  |
|-----|----------------------------------------------|----------------------------------------------------------------------------------------------------|----------------------------------------------------|---------------------------------------------------------------------------------------------------|--|--|
| 1   | Sampling Interval                            | Specifies the sampling interval for data capture. The sampling interval that can be specified depends on the number of measured channels. 500(ms)/1/2/5/10/20/30(s)/1/2/5/10/20/30/60(min)                                          |                                                    |                                                                                                   |  |  |
| 2   | Subsampling                                  |                                                                                                    |                                                    | mpling 5ms during acceleration sensor<br>/effective value output                                  |  |  |
| 3   | Device Capture<br>Settings                   | Main memory/SI                                                                                                    | O card (v                                          | vhen SD card inserted)                                                                            |  |  |
| 4   | PC Capture<br>Destination                    | Use this button to select the format of the data saved to the PC (personal computer).                                                                                                    |                                                    |                                                                                                   |  |  |
|     | Settings button                              | Binary format (GBD)                                                                                                    |                                                    | The data is saved as binary data. When compared with a CSV file, the file size is somewhat small. |  |  |
|     |                                              | Text format (CSV)                                                                                                    |                                                    | The data is saved as text data in a format that can be displayed in Excel.                        |  |  |
| 5   | PC Capture                                   | Use this button to select the method for appending the file name.                                                                                                    |                                                    |                                                                                                   |  |  |
|     | Settings<br>Name Type                        | Auto A folder with the date as the file name is created within the specified folder, and then a file with the date and time as the file name is created within the newly-created folder. (Example: Device1_2010-04-01_12-34-56.GBD) |                                                    |                                                                                                   |  |  |
|     |                                              | User                                                                                                    | The file name can be freely specified by the user. |                                                                                                   |  |  |
| 6   | PC Capture<br>Settings<br>Save Path          | The save destination at the PC (personal computer) for the captured data is selected here.                                                                                                    |                                                    |                                                                                                   |  |  |
| 7   | PC Capture<br>Settings<br>Create Backup File | To enable this function, click the checkbox to display the check mark. The backup file is created at the same location as that specified in Item 14 "Save Path" above. The "_bk" file extension is appended to the file name.       |                                                    |                                                                                                   |  |  |

| No. | Name                                      | Description                                                                                                    |
|-----|-------------------------------------------|----------------------------------------------------------------------------------------------------|
| 8   | PC Capture<br>Settings<br>Backup Interval | Use this button to select the backup interval. During data capture, a backup data file is created at the specified intervals. If all the backup files are linked, the data will be same as that of the original data. (1/2/6/12/24(h))  * A fluctuation of about 10 seconds will be generated in the backup interval. |
|     |                                           | Therefore, the data size of a backup file fluctuates to some degree.                                                                                                    |
|     |                                           | Since there is no loss of data, however, you can concatenate backup files to obtain data equivalent to that                                                                                                    |
|     |                                           | of one backup file that you would obtain from continuous capture.                                                                                                    |

## 7-9-3. Trigger/Alarm Settings

Settings such as the trigger start condition, stop condition, alarm settings, and those for sending email are made at this screen.

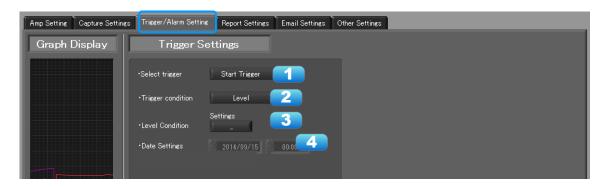

| No. | Name               | Description                                                                                          |                                                                                                    |  |
|-----|--------------------|----------------------------------------------------------------------------------------------------|----------------------------------------------------------------------------------------------------|--|
| 1   | Trigger Selection  | Use this button to select the trigger start(stop) condition.                                         |                                                                                                    |  |
|     |                    | Off                                                                                                  | There is no data capture start condition. (There is no stop condition.)                                                                                                    |  |
|     |                    | Start                                                                                                | Set the trigger start condition.                                                                                                    |  |
|     |                    | Stop                                                                                                 | Set the trigger stop condition.                                                                                                    |  |
| 2   | Trigger Start/Stop | Set the trigger condition.                                                                           |                                                                                                    |  |
|     | Condition          | Off                                                                                                  | There is no data capture start condition. (There is no stop condition.)                                                                                                    |  |
|     |                    | Level                                                                                                | Data capture starts(stops) when the desired channel reaches the specified level value.                                                                                               |  |
|     |                    | Alarm                                                                                                | Data capture starts(stops) when the specified alarm occurs.                                                                                                    |  |
|     |                    | Date                                                                                                 | Data capture starts(stops) at the specified date and time.  *There is a possibility that the deviation of the sampling time of one minute maximum occurs in real-time recorded data. |  |
| 3   | Level Condition    | If "Level" has been selected for the Trigger setting                                                 |                                                                                                    |  |
| 4   | Date Settings      | Sets the Date for starting (stopping) the capture when the trigger start (stop) condition is "Date". |                                                                                                    |  |

#### CHECKPOINT

When the sampling is set to the External, the start trigger and the stop trigger cannot be set to the external at the same time. Also when the start trigger or the stop trigger is set to the External, if the sampling is set to the External, the start trigger or the stop trigger is force set to Off

#### 7-9-3-1. Trigger Level Condition

If "Level" has been selected for the Trigger setting, the "Trigger Start/Stop Condition" settings must be made.

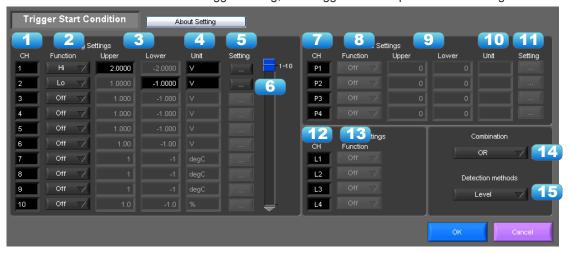

| No. | Name              | Description                                                                          |                                                                                     |  |
|-----|-------------------|--------------------------------------------------------------------------------------|-------------------------------------------------------------------------------------|--|
| 1   | CH                | The channel numbers are displayed here.                                              |                                                                                     |  |
| 2   | Function          | Use this button to select the trigger level detection mode.                          |                                                                                     |  |
|     |                   | Off                                                                                  | Disabled                                                                            |  |
|     |                   | Hi                                                                                   | A trigger is generated if the input signal is above the specified level.            |  |
|     |                   | Lo                                                                                   | A trigger is generated if the input signal is below the specified level.            |  |
| 3   | Upper/Lower       | The level s                                                                          | ettings are displayed here.                                                         |  |
| 4   | Unit              | The unit is                                                                          | displayed here.                                                                     |  |
| 5   | Setting           | Click this b                                                                         | utton to make the level settings.                                                   |  |
| 6   | Switch CH         | Cannot use                                                                           | ).                                                                                  |  |
| 7   | Pulse CH          | Cannot use                                                                           | 2.                                                                                  |  |
| 8   | Pulse Function    | Cannot use.                                                                          |                                                                                     |  |
| 9   | Pulse Upper/Lower | Cannot use.                                                                          |                                                                                     |  |
| 10  | Pulse Unit        | Cannot use.                                                                          |                                                                                     |  |
| 11  | Pulse Settings    | Cannot use.                                                                          |                                                                                     |  |
| 12  | Logic CH          | Cannot use.                                                                          |                                                                                     |  |
| 13  | Logic Function    | Cannot use                                                                           | ).                                                                                  |  |
| 14  | Combination       | Use this button to set the combination of configured triggers.                       |                                                                                     |  |
|     |                   | OR Data capture starts (stops) when one of the configured trigge conditions is true. |                                                                                     |  |
|     |                   | AND                                                                                  | Data capture starts (stops) when all of the configured trigger conditions are true. |  |
| 15  | Detection methods | Edge operation will be fixed. Refer to section 10-3-1-2 for details.                 |                                                                                     |  |

#### 7-9-3-2. Trigger Level Settings Screen

This screen is used to make the level settings to detect a trigger. To make the settings, you input numerical values directly or use a cursor.

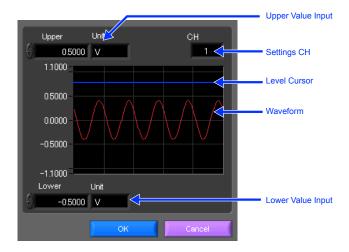

## 7-9-3-3. Edge Detection

In the edge detection, a trigger is detected when an input signal is above/below the specified level. Even if an input signal reached the detection level before, a trigger is not detected unless it reaches the level again after it is outside.

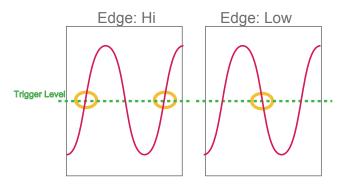

#### 7-9-3-4. Alarm Condition

The alarm level settings for each input are made at this screen.

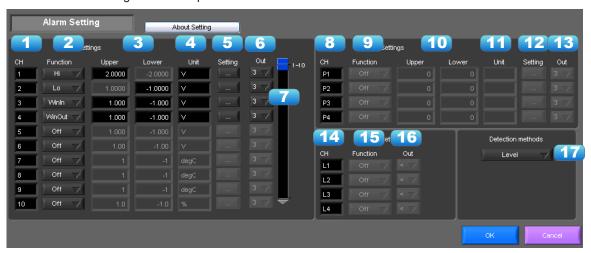

| No. | Name              | Description                                                                |  |
|-----|-------------------|----------------------------------------------------------------------------|--|
| 1   | CH                | The channel numbers are displayed.                                         |  |
| 2   | Function          | Select the alarm level detection mode.                                     |  |
|     |                   | Off Disabled.                                                              |  |
|     |                   | Hi An alarm is generated if the input signal is above the specified level. |  |
|     |                   | Lo An alarm is generated if the input signal is below the specified level. |  |
| 3   | Upper/Lower       | The level settings are displayed here.                                     |  |
| 4   | Unit              | The unit is displayed here.                                                |  |
| 5   | Setting           | Click this button to make the level settings.                              |  |
| 6   | Output            | Output CH is fixed to 1 ch.                                                |  |
| 7   | Switch CH         | Cannot use.                                                                |  |
| 8   | Pulse CH          | Cannot use.                                                                |  |
| 9   | Pulse Function    | Cannot use.                                                                |  |
| 10  | Pulse Upper/Lower | Cannot use.                                                                |  |
| 11  | Pulse Unit        | Cannot use.                                                                |  |
| 12  | Pulse Settings    | Cannot use.                                                                |  |
| 13  | Pulse Output      | Cannot use.                                                                |  |
| 14  | Logic CH          | Cannot use.                                                                |  |
| 15  | Logic Function    | Cannot use.                                                                |  |
| 16  | Logic Output      | Cannot use.                                                                |  |
| 17  | Detection methods | Level operation will be fixed.                                             |  |

## 7-9-4. Report Settings

The daily report and monthly report settings, as well as the Direct to Excel settings, are made at this screen.

The daily report and monthly report are created as separate CSV files at capture intervals that are separate from those of the captured data.

The Export to Direct Excel File function transfers data in real time to an Excel file as it is being captured.

If a template is used for the Excel file, waveforms can also be drawn in Excel in real time.

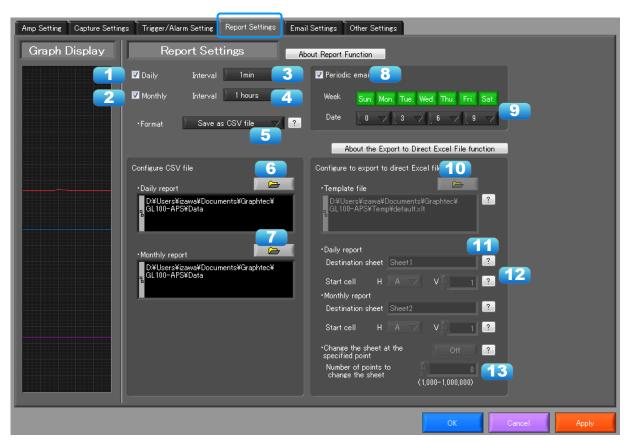

| No. | Name                                  | Description                                                                                                    |                                                                                                    |  |
|-----|---------------------------------------|----------------------------------------------------------------------------------------------------|----------------------------------------------------------------------------------------------------|--|
| 1   | Daily report                          | Click this checkbox to enter a check and enable the Daily report function.                                                                                                    |                                                                                                    |  |
| 2   | Monthly report                        | Click this checkbo                                                                                                    | ox to enter a check and enable the Monthly report function.                                                                                                    |  |
| 3   | Daily report<br>Capture Interval      | Use this button to select the daily capture interval.  1/5/10/30/60min.  Data is captured at the sampling interval when the settings are faster than the sampling interval.                          |                                                                                                    |  |
| 4   | Monthly report<br>Capture Interval    | Use this button to select the monthly capture interval. Available settings are 1/2/6/12/24hours.  Data is captured at the sampling interval when the settings are faster than the sampling interval. |                                                                                                    |  |
| 5   | Output Format                         | Use this button to select the output format for the report(s).                                                                                                    |                                                                                                    |  |
|     |                                       | Save as CSV batch files                                                                                                    | The data is saved as CSV batch files.                                                                                                    |  |
|     |                                       | Export to direct Excel file                                                                                                    | The captured data is exported directly to Excel. If a template file that was created in Excel is used, an original report can be created in real time. The template files that were provided as standard accessories can also be used.  * EXCEL must be installed to use this function.  * Transfer of 32000 points or more is disabled if a graph is used in the template. |  |
| 6   | Configure CSV file:<br>Daily report   | This parameter is used to specify the save destination for the Daily report.                                                                                                    |                                                                                                    |  |
| 7   | Configure CSV file:<br>Monthly report | This parameter is used to specify the save destination for the Monthly report.                                                                                                    |                                                                                                    |  |

| No. | Name               | Description                                                                                                    |  |  |
|-----|--------------------|----------------------------------------------------------------------------------------------------|--|--|
| 8   | Periodic email     | Function to send a periodic email at the designated time. Email sent only during recording.                                                                                                    |  |  |
| 9   | Date/Time Settings | Set date and time for sending periodic email.                                                                                                    |  |  |
| 10  | Template file      | The template file settings for the Export to Direct Excel File function are made here. Files with the "xlt" and "xls" extensions can be used. Template files are provided as standard in the "Temp" folder that is installed with this software.                                                                                                    |  |  |
| 11  | Destination sheet  | This parameter is used to specify the name of the specified template sheet.                                                                                                    |  |  |
| 12  | Start cell         | This parameter is used to specify the start position on the sheet from which to transfer data.                                                                                                    |  |  |
| 13  | Switch sheet       | When the specified number of points is reached, data is transferred to a different sheet.  * When data is transferred to a different sheet, the graph or other element may not work correctly.  * EXCEL versions before 2007: Supports display up to Row 65536.  * EXCEL 2007 and later versions: Supports display up to Row 1048576.  * Transfer of 32000 points or more is disabled if a graph is used in the template. |  |  |

## 7-9-5. Email Settings

Can send an email during alarm operation, or send a periodic email. (Environment required for sending of emails)

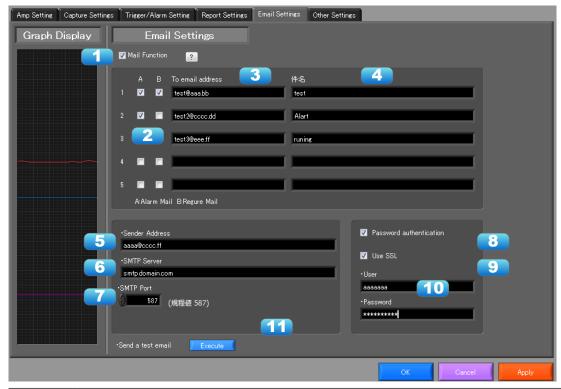

| No. | Name                               | Description                                                                             |  |  |
|-----|------------------------------------|-----------------------------------------------------------------------------------------|--|--|
| 1   | Send Email when Alarm is Generated | To send an email when an alarm has been generated, click the checkbox to insert a check |  |  |
| 2   | On/Off                             |                                                                                         |  |  |
| 3   | Address(s)                         | Enter the email address.                                                                |  |  |
| 4   | Title                              | Enter the Title.                                                                        |  |  |
| 5   | Sender address                     | Enter the sender email address.                                                         |  |  |
| 6   | SMTP Server                        | Enter the SMTP server name or address.                                                  |  |  |
| 7   | SMTP Port                          | Set SMTP server sending port. When not using SSL, 25, when using SSL, 587 or 465        |  |  |
| 8   | User                               | Input authorized user name for SMTP server                                              |  |  |
| 9   | Password                           | Input authorized user name for SMTP server                                              |  |  |
| 10  | Use SSL                            | Input authorized user name for SMTP server                                              |  |  |
| 11  | Send Test Mail                     | Send test mail to emil addres.                                                          |  |  |

#### EX) When sending to Gmail (as of June 2014)

| SMTP server | smtp.gmail.com             |
|-------------|----------------------------|
| SMTP port   | 587                        |
| User        | Account Name at Gmail      |
| Password    | Password for Gmail account |
| Use SSL     | On                         |

#### CHECKPOINT

The mail send function is available only during capture. No mail is sent even if an alarm is generated during the Free Running status.

# 7-9-6. Other Settings

This screen is used to make various other settings and to display information.

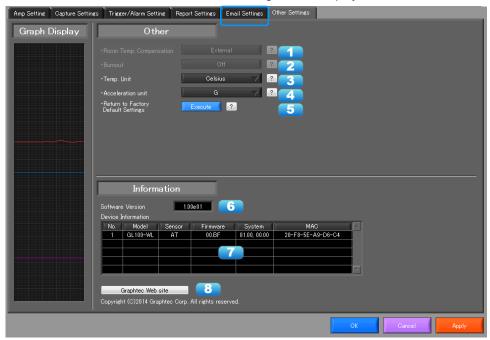

| No. | Name                                  | Description                                                                                                    |  |  |
|-----|---------------------------------------|----------------------------------------------------------------------------------------------------|--|--|
| 1   | Room Temp.<br>Compensation            | This parameter is used when thermocouples are used to perform temperature measurement. When using this device for room temperature compensation, select Internal.(Always select Internal for this setting.)                                                        |  |  |
| 2   | Burnout                               | Set to On to regularly check a thermocouple sensor line break. If a thermocouple is connected parallel with other measurement devices, please set this to Off as it may affect the other devices. When a sensor line break is detected, "BURNOUT" message appears. |  |  |
| 3   | Temp. Unit                            | The display unit can be switched between Celsius and Fahrenheit.                                                                                                    |  |  |
| 4   | Acceleration unit                     | Switch acceleration unit (G) with (m/s2).                                                                                                    |  |  |
| 5   | Return to Factory<br>Default Settings | Click this button to return the settings to the default values.                                                                                                    |  |  |
| 6   | Software Version                      | The software version is displayed here.                                                                                                    |  |  |
| 7   | Device Information                    | Information relating to the connected device is displayed here.                                                                                                    |  |  |
| 8   | Graphtec Web site                     | Click this button to access the Graphtec web site.                                                                                                    |  |  |

# 7-10. FILE menu

The FILE menu provides replay, CSV conversion, printing, and screen saving of captured data.

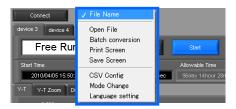

## 7-10-1. Open Data

Replays data captured to the PC or GL device unit. Select "Open Data" to open the file selection screen (See figure below). Select a file to be replayed.

\*Please do not use alphanumeric characters other than the folder and file names. Can not read the file correctly.

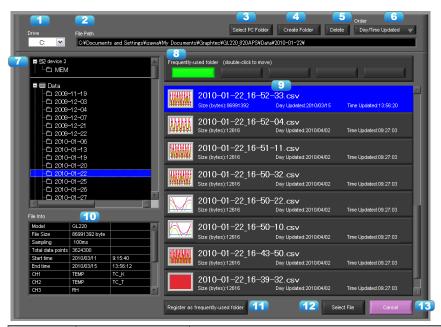

| No. | Name                               | Description                                                                                                    |  |
|-----|------------------------------------|----------------------------------------------------------------------------------------------------|--|
| 1   | Drive                              | Use this button to select the appropriate PC drive.                                                                                                    |  |
| 2   | File Path                          | The file location is displayed here.                                                                                                    |  |
| 3   | Select Folder                      | Click this button to select the folder that has data files.                                                                                                    |  |
| 4   | Create Folder                      | Click this button to create a new folder.                                                                                                    |  |
| 5   | Delete                             | Click this button to delete the selected file.                                                                                                    |  |
| 6   | Order                              | Use this button to select the file arrangement order.                                                                                                    |  |
| 7   | File Tree                          | The hierarchies of the device are displayed in a tree format. The "Data" is the default location to save files in this application. This is the GL100-APS folder in the user document folder. |  |
| 8   | Frequently-used folder             | Use these buttons to select a frequently-used folder and move the file to that folder.Single click: SelectDouble click: Move.                                                                 |  |
| 9   | File List                          | Files/folders in the current hierarchy are displayed.                                                                                                    |  |
| 10  | File Information                   | When you select binary or text data in the current hierarchy, file information is displayed.                                                                                                  |  |
| 11  | Register as frequently-used folder | Click this button to register the currently displayed folder as one of the frequently used folders. After registering, it is added to Item 5 "Frequently-used folder".                        |  |
| 12  | Select File                        | Click this button to select a file (display the file).                                                                                                    |  |
| 13  | Cancel                             | Click this button to cancel the selected file.                                                                                                    |  |

Refer to "12. Replay Screen" for details on data replay.

# 7-10-2. CSV File Batch Conversion

This function enables multiple GBD (binary data) files to be converted in a batch to CSV format files.

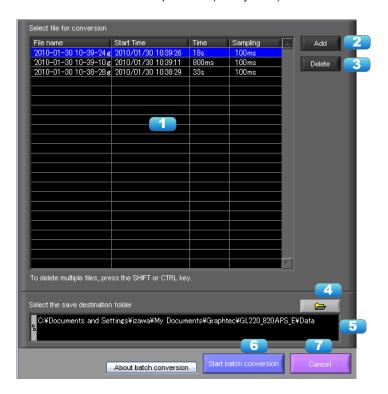

| No. | Name                    | Description                                                                                                    |
|-----|-------------------------|----------------------------------------------------------------------------------------------------|
| 1   | List of converted files | The batch-converted files are displayed in a list.                                                                                        |
| 2   | Add                     | Click this button to add a file to the batch to be converted.                                                                             |
| 3   | Delete                  | Click this button to remove a file from the batch to be converted. With the SHIFT or CTRL key pressed, you can select more than one file. |
| 4   | Save destination folder | Select the save destination for the batch-converted files here.                                                                           |
| 5   | Save folder path        | Displays the path of the save folder.                                                                                                    |
| 6   | Start batch conversion  | Click this button to start batch file conversion.                                                                                         |
| 7   | Cancel                  | Click this button to cancel the batch conversion operation and close the screen.                                                          |

# 7-10-3. Print Screen

Prints the display screen on the printer. Printing is performed at the printer that has been selected as the default printer. If you change the printer, relaunch the software.

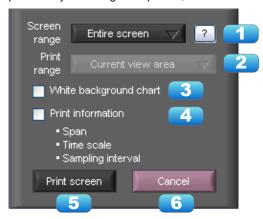

| No. | Name                   | Description                                                                                                    |                                                                                                    |  |
|-----|------------------------|----------------------------------------------------------------------------------------------------|----------------------------------------------------------------------------------------------------|--|
| 1   | Screen range           | Select a screen range to be printed.                                                                                                    |                                                                                                    |  |
|     |                        | Entire screen                                                                                                    | Prints all of the displayed screen.                                                                                                    |  |
|     |                        | Waveform only                                                                                                    | Prints only the waveform graph.                                                                                                    |  |
| 2   | Print range            | Selects a range to during data replay.                                                                                                    | be printed. * Selection is available when the scroll is Off during capture, or                                                                     |  |
|     |                        | Current view area                                                                                                    | Prints the current view area.                                                                                                    |  |
|     |                        | Between the cursor A and B                                                                                                    | Prints data between Cursors A and B in the time scale in which it is displayed. If the range is too large, data is printed on more than one sheet. |  |
| 3   | White background chart | Prints the waveform graph against a white background.                                                                                                    |                                                                                                    |  |
| 4   | Print information      | Prints the graph with information in it. The information to be printed is the span, Time/DIV, and sampling interval.  Not all the channel information may be included depending on the number of channels to be displayed. |                                                                                                    |  |
| 5   | Print                  | Starts printing.                                                                                                    |                                                                                                    |  |
| 6   | Cancel                 | Cancels printing.                                                                                                    |                                                                                                    |  |

## 7-10-4. Save Screen

To save the displayed screen as a BMP file.

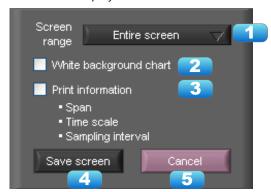

| No. | Name                   | Description                                                                                                    |                                        |  |
|-----|------------------------|----------------------------------------------------------------------------------------------------|----------------------------------------|--|
| 1   | Screen range           | Selects a range of the screen to be saved in BMP.                                                                                                    |                                        |  |
|     |                        | Entire screen                                                                                                    | Saves all the displayed screen in BMP. |  |
|     |                        | Waveform only                                                                                                    | Saves only the waveform graph in BMP.  |  |
| 2   | White background chart | Saves the waveform graph against a white background in BMP.                                                                                                    |                                        |  |
| 3   | Print information      | Saves the graph with information displayed in it in BMP. The information to be displayed is the span, Time/DIV, and sampling interval.  * Not all the channel information may be included depending on the number of channels to be displayed. |                                        |  |
| 4   | Save                   | Starts saving the screen in BMP.                                                                                                    |                                        |  |
| 5   | Cancel                 | Cancels saving the screen.                                                                                                    |                                        |  |

## 7-10-5. CSV Config

This setting is for the decimal point and the delimiter that are used in the CSV file for output.

Please set according to the setting of OS that actually used.

The CSV file which uses different decimal point and delimiter cannot be opened.

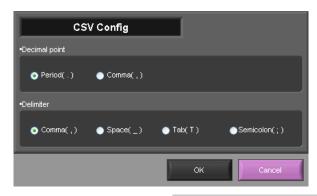

NOTE

Please set to the delimiter other than the comma (,) if the comma (,) is set to the decimal point. Do not set comma (,) to both the decimal point and the delimiter at same time.

# 7-11. Replay Data

This section explains how to replay data that has been captured.

# 7-11-1. Y-T

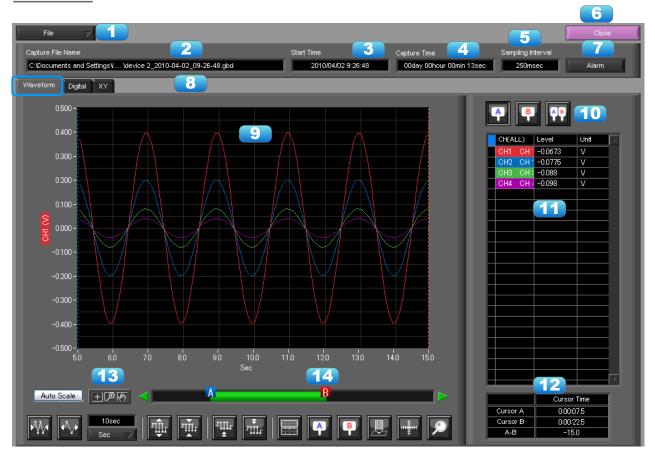

| No. | Name              | Description                                                        |                                                                                                    |
|-----|-------------------|--------------------------------------------------------------------|----------------------------------------------------------------------------------------------------|
| 1   | File              | Operations related to files are performed.                         |                                                                                                    |
|     |                   | Open Data                                                          | Click this button to open the screen for opening files captured to a PC or to the device.                                                                                                    |
|     |                   | Open in new window                                                 | Opens a file in a new window. This function is useful when you compare captured waveforms.                                                                                                    |
|     |                   | Superimpose/<br>Link                                               | For the reviewing data, you can overwrite the waveform of other captured data or link and display the waveform. Refer to section 12-4 for details.                                                                                                    |
|     |                   | Convert then Save                                                  | Click this button to convert data being replayed into GBD or CSV files and save them. Data cannot be saved during Free Running.  Refer to section 12-5 for details.                                                                                              |
|     |                   | Print Screen                                                       | Click this button to print out a copy of the displayed screen. Printing is performed at the printer that has been selected as the default printer. If you change the printer, set the printer and then restart the software.  Refer to section 11-3 for details. |
|     |                   | Save Screen                                                        | Click this button to save the displayed screen as a BMP file.                                                                                                    |
| 2   | Capture File Name | The name of the data capture file that is being replayed.          |                                                                                                    |
| 3   | Start Time        | The time at which data capture was started.                        |                                                                                                    |
| 4   | Capture Time      | The data capture time                                              |                                                                                                    |
| 5   | Sampling Interval | The sampling interval * EXT is displayed during external sampling. |                                                                                                    |

| 6  | Close            | Click this button to close the replay screen.                                                                                                    |  |  |
|----|------------------|----------------------------------------------------------------------------------------------------|--|--|
| 7  | Alarm            | Displays the status of the alarm port on Cursor A. Refer to section 13-1 for details.                                                                                                    |  |  |
| 8  | Display switch   | Switches display modes. Refer to the page on each of the display modes for details.                                                                                                    |  |  |
| 9  | Waveform Graph   | The waveforms are displayed here.                                                                                                    |  |  |
| 10 | Cursors          | Selects which of the cursor values should be displayed in the digital display area. Up to three values (Cursor A, Cursor B, Cursor A-B) can be displayed at the same time.                                          |  |  |
| 11 | Digital          | The digital values are displayed in this area. Clicking on any of the CH numbers enables the waveform for that channel to be hidden/displayed. The channels for which an alarm has been generated are shown in red. |  |  |
| 12 | Cursor Time      | The cursor times are displayed during data capture when Scroll Off has been selected.                                                                                                    |  |  |
| 13 | Scale operations | Click this button to perform various settings for the waveform display. Refer to section 12-6 for details.                                                                                                    |  |  |
| 14 | Scroll bar       | Moves waveform. Can also move Cursors A and B. Refer to section 12-7 for details.                                                                                                    |  |  |

#### NOTE

Regarding displaying waveform to the screen. This software is trimming the data for high-speed displaying when the waveform is displaying to the screen. Therefore the high response of waveform will not be displayed on the screen when the waveform is displaying by expanding or reduction. This depends on expanded or reduction ratio. Expand the waveform displaying until the high response of waveform is displayed on the screen when the high response of waveform is not displayed on the screen.

## 7-11-2. Digital

You can select "Digital" tab to switch to the digital display.

The Digital screen is used mainly to perform operations such as statistical calculation using the A and B cursors.

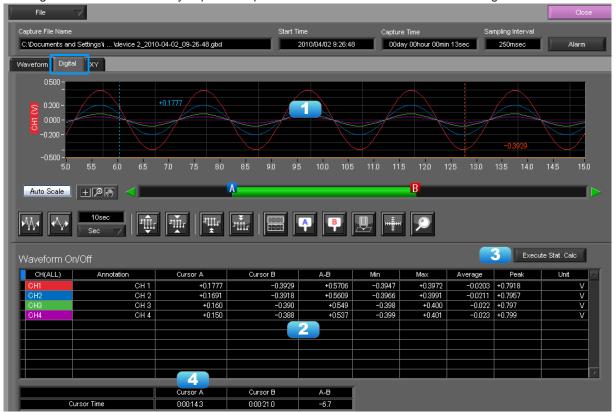

| No. | Name               | Description                                                                               |  |
|-----|--------------------|-------------------------------------------------------------------------------------------|--|
| 1   | Waveform Graph     | The waveforms are displayed here.                                                         |  |
| 2   | Digital display    | The cursor A and B levels, calculation results, and so forth are displayed here.          |  |
| 3   | Execute Stat. Calc | Click this button to perform statistical calculation of the data between Cursors A and B. |  |
| 4   | Cursor Time        | The cursor A and B times are displayed here.                                              |  |

#### NOTE

Regarding displaying waveform to the screen. This software is trimming the data for high-speed displaying when the waveform is displaying to the screen. Therefore the high response of waveform will not be displayed on the screen when the waveform is displaying by expanding or reduction. This depends on expanded or reduction ratio. Expand the waveform displaying until the high response of waveform is displayed on the screen when the high response of waveform is not displayed on the screen.

## 7-11-3. XY

This function is used to display the data between the A and B cursors in an XY format. (Max 10000 points)

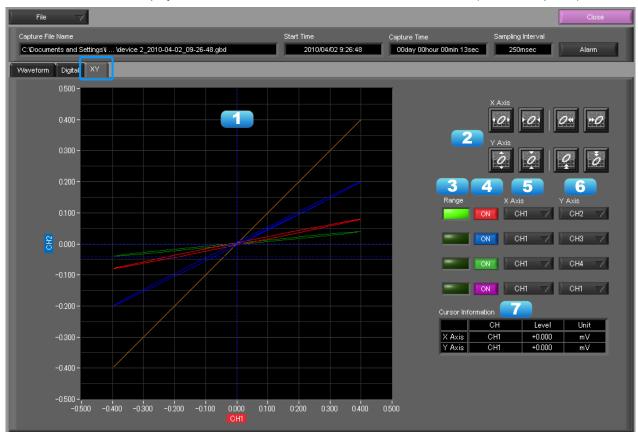

| No. | Name                     | Description                                                                                       |  |
|-----|--------------------------|---------------------------------------------------------------------------------------------------|--|
| 1   | X-Y Waveform<br>Graph    | The X-Y waveform graph is displayed here.                                                         |  |
| 2   | Waveform operation icons | Use these buttons to expand, shrink, or move X and Y axes.                                        |  |
| 3   | Range                    | These buttons specify display of the scale values for the channels selected for the X and Y axes. |  |
| 4   | On/Off                   | Click these buttons to specify the display as ON or OFF.                                          |  |
| 5   | X Axis                   | Use these buttons to select the channels for the X axes.                                          |  |
| 6   | Y Axis                   | Use these buttons to select the channels for the Y axes.                                          |  |
| 7   | Cursor Information       | The cursor levels of the channels for which Range has been specified are shown here.              |  |

# 7-11-4. Superimpose/Link

This function enables multiple files to be superimposed on the display, or to be linked. The data must be captured under the same conditions to be linked.

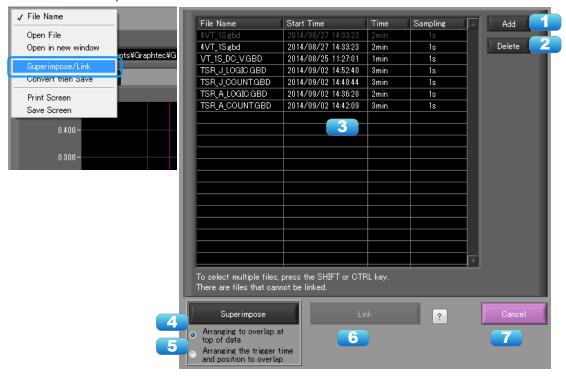

| No. | Name        |                                                                                                    | Description                                                                                                  |  |  |
|-----|-------------|----------------------------------------------------------------------------------------------------|----------------------------------------------------------------------------------------------------|--|--|
| 1   | Add         | Click this button to add a operation.                                                                                                    | Click this button to add a file to those selected for the superimposing or linking operation.                |  |  |
| 2   | Delete      | Click this button to delete pressed, you can select r                                                                                                    | the added file from the list. With the SHIFT or CTRL key more than one file.                                 |  |  |
| 3   | File List   | The files added to those s                                                                                                    | selected for superimposing or linking are listed here.                                                       |  |  |
| 4   | Superimpose | Click this button to superi                                                                                                    | mpose files. (* Overlapped data cannot be saved.)                                                            |  |  |
| 5   | Link method | Select link method                                                                                                    |                                                                                                    |  |  |
|     |             | Arranging to overlap at top of data                                                                                                    | Overlapping at top data position                                                                             |  |  |
|     |             | Arranging the trigger time and position to overlap                                                                                                    | Overlapping display of trigger time and position. Files with a large time difference cannot be superimposed. |  |  |
| 6   | Link        | Click this button to link files.  * Data with different capture conditions cannot be concatenated. When chain the files, the date and time for chained file is displayed based on the date and time of No. 1 file. Therefore the date and time which are for No. 2 and later files may not be same as actual measurement date and time. |                                                                                                    |  |  |
| 7   | Calcel      | Click this button to close the screen.                                                                                                    |                                                                                                    |  |  |

# 7-11-5. Convert then Save

This function is used to convert replayed data to a different format (GBD, CSV), and to clip and save only the data between the cursors.

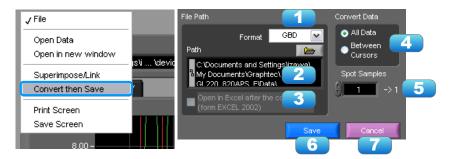

| No. | Name                                 | Description                                                                                                    |                                                                                             |  |
|-----|--------------------------------------|----------------------------------------------------------------------------------------------------|---------------------------------------------------------------------------------------------|--|
| 1   | Save format                          | Select a format to convert and save data.                                                                                                    |                                                                                             |  |
|     |                                      | GBD binary data  * CSV data cannot be converted to binary data.                                                                                                    |                                                                                             |  |
|     |                                      |                                                                                                    | xt data. This is a file format that can be opened with Microsoft's XCEL and other software. |  |
| 2   | Path                                 | Select a location to which you want to save data.                                                                                                    |                                                                                             |  |
| 3   | Open with EXCEL after the conversion | If this setting is selected, a file converted into CSV format is opened with EXCEL.  * This setting cannot be selected if data is saved in binary format.  * EXCEL must be installed to use this function.  * This function is not available with EXCEL 2000 or any previous versions. |                                                                                             |  |
| 4   | Select data to be                    | All Data                                                                                                    | All of the data being replayed is saved.                                                    |  |
|     | converted                            | Between Cur                                                                                                    | sor Data between cursors A and B is saved.                                                  |  |
| 5   | Spot Samples                         | Spot samples are extracted when saving data.  Ex) 1 → 1 :Spot samples are not extracted.  Ex) 2 → 1 :One of two data points is extracted.                                                                                                    |                                                                                             |  |
| 6   | Save                                 | Executes conversion and saving.                                                                                                    |                                                                                             |  |
| 7   | Cancel                               | Click to close the screen.                                                                                                    |                                                                                             |  |

# 7-11-6. Scale Operations

Use this area to perform scale operations, enlarge the selected area, etc.

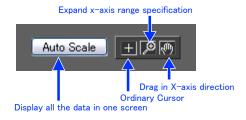

## 7-11-7. Scroll bar

Allows you to move waveforms and cursors.

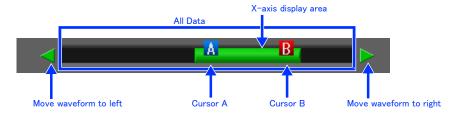

# 7-12. Other Functions

# 7-12-1. Alarm

The alarm output port status is displayed in this screen, together with the Alarm Clear button. During replay, it shows the alarm output port status at the cursor point selected in the digital value display.

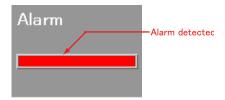

## 7-12-2. About Icons

Y-T View (Y-T Zoom) provides control icons that allow you to perform intuitive operations. Each of the icons has the following functions:

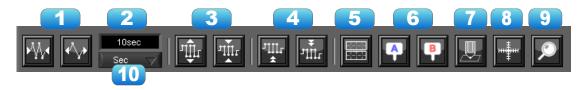

| No. | Name                       | Description                                                                                                    |  |
|-----|----------------------------|----------------------------------------------------------------------------------------------------|--|
| 1   | Expand/Shrink<br>Time axis | Expands/Shrinks the time axis.                                                                                                    |  |
| 2   | Display                    | Uses the display width of one screen to display time.                                                                                                    |  |
| 3   | Expand/Shrink Y axis span  | Expands/Shrinks the Y axis of the selected channel.                                                                                                    |  |
| 4   | Move Y axis position       | Click this icon to move up and move down the Y axis position for the selected channel.                                                                                                    |  |
| 5   | Waveform<br>Operation      | Click this icon to open the screen to edit graph waveforms. Refer to section 13-2-1 for details.                                                                                                    |  |
| 6   | Displays Cursor            | Displays Cursor A/B in the waveform display.                                                                                                    |  |
| 7   | Comment                    | Allows you to enter a comment on a waveform of a desired channel during capture or replay. The entered comment will be redisplayed when the file is opened again. Refer to section 13-2-2 for details. |  |
| 8   | Cursor direction switching | Switches the vertical and horizontal sides of a cursor.                                                                                                    |  |
| 9   | Move/Search                | During replay, click this icon to open the screen to move to the desired time or points and to search at any level. Refer to section 13-2-3 for details.                                               |  |
| 10  | Switch Scale               | Click this icon to switch between a relative time and an absolute time.  Fixed to a point while external sampling setting is used.  * Disables selection of absolute time in Free Running status.      |  |

#### 7-12-2-1. Waveform Operation

Various types of waveform operations can be performed.

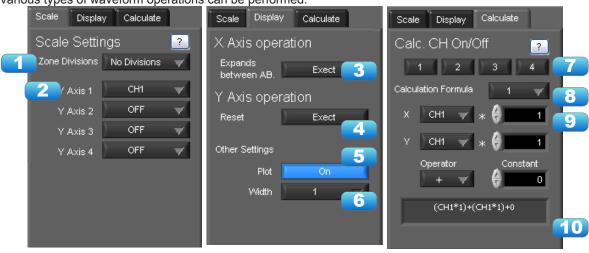

| No.   | Name           | Description                                                                                                    |  |
|-------|----------------|----------------------------------------------------------------------------------------------------|--|
| Scale |                |                                                                                                    |  |
| 1     | Zone Divisions | Divide the Y-T waveform graph into the upper side and the lower side. (No Divisions/2 Divisions/5 Divisions/10 Divisions) |  |
| 2     | Y Axis         | When "Zone Divisions" is set to "No Divisions", up to four Y axis ranges can be displayed.                                |  |

| Display     |                           |                                                                                                    |  |
|-------------|---------------------------|----------------------------------------------------------------------------------------------------|--|
| 3           | Expands between A-B       | Expands data between Cursors A and B when the scroll is stopped during capture, or during replay.  * The expansion in the Y-axis direction is not available.                                                                                                    |  |
| 4           | Y Axis Operation<br>Reset | Click this button to revert the values set in the Y axis span and position to the default values. The default values are the same values as those of when switching the ranges.                                                                                                    |  |
| 5           | Plot                      | Click this button to display plot marks at the actual sample points on the waveforms.                                                                                                    |  |
| 6           | Line Width                | Change the line width of the waveforms.(1/2/3/4/5) * The line may be thicker than the selected number of dots due to circumstances regarding input signals.                                                                                                    |  |
| Calculation |                           |                                                                                                    |  |
| 7           | Calculation CH On/<br>Off | Use these buttons to set calculations 1-4 to On/Off. On: Calculation results are shown as waveforms and digital values. Off: Do not perform calculations. The calculation results are only shown in Y-T display, and do not affect the captured data.                                                            |  |
| 8           | Calculation channel X/Y   | Sets the calculation channel for which calculation is to be set (* The unit conforms to CH X.)                                                                                                    |  |
| 9           | Calculation<br>Formula    | Use this button to set the variable for a linear expression between channels.  A • CH X * B • CH Y + C  The expression you set appears at the bottom of this window.  (A and B are arbitrary coefficients. * is an arithmetic operation (+-x+). X and Y are arbitrary channels, and C is an arbitrary constant.) |  |
| 10          | Expression                | Displays the calculation specified in the Expression setting.                                                                                                    |  |

#### 7-12-2-2. Input Comments

Click this icon to input a comment above the waveform of the desired channel during a data capture (replay) operation. If the scroll is ON, the input position is at the "Comment Input" in the upper part of a waveform. If the scroll is OFF, it is the position of Cursor A.

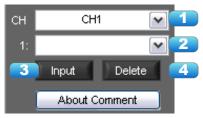

| No. | Name                     | Description                                                                                                    |  |
|-----|--------------------------|----------------------------------------------------------------------------------------------------|--|
| 1   | CH                       | Select a channel for entering a comment.                                                                                                    |  |
| 2   | Comment input/<br>select | Enters a comment. Up to 20 comments can be entered. If you change a position where a comment has already been entered, the entered comment will also be changed. |  |
| 3   | Input                    | Click this button to input the comment                                                                                                    |  |
| 4   | Delete                   | Click this button to delete the comment that was input                                                                                                    |  |

#### CHECKPOINT

Comments will be displayed based on the scale specified at the start of the data capture operation. If the Y-axis scale is changed during data capture, the input comments will be off positioned when displayed on the replay screen. To display the comments above the waveform, change the Y-axis scale after the replay.

#### 7-12-2-3. Move/Search

During replay, cursor A and the waveforms can be moved to the desired position. You select how to move them and perform the operation with the "Move" tab.

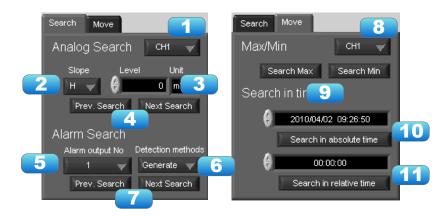

| No.    | Name                    | Description                                                                                                    |  |  |
|--------|-------------------------|----------------------------------------------------------------------------------------------------|--|--|
| Search |                         |                                                                                                    |  |  |
| 1      | СН                      | Use this button to select the CH to be searched.                                                                                                    |  |  |
| 2      | Slope                   | Use this button to select the slope to use for performing the search.  H : Search for a rising signal.  L : Search for a falling signal.                                           |  |  |
| 3      | Level                   | Use this button to set the search level.                                                                                                    |  |  |
| 4      | Prev./Next Search       | Performs analog search. The judgment criteria of search is an edge. • Find Previous: Search in the past direction • Find Next: Search in the future direction                      |  |  |
| 5      | Alarm                   | This parameter is used to specify the alarm port number.                                                                                                    |  |  |
| 6      | Generated/Cleared       | Use this button to set the alarm status in which searches are performed. Generated: Performs search when an alarm is generated. Cleared: Performs search when an alarm is cleared. |  |  |
| 7      | Prev./Next Search       | Performs alarm search. The judgment criteria of search is an edge. • Find Previous: Search in the past direction • Find Next: Search in the future direction                       |  |  |
| Move   |                         |                                                                                                    |  |  |
| 8      | СН                      | Use this button to select the CH to be moved.                                                                                                    |  |  |
| 9      | Search Max/Min          | Searches for the maximum and minimum values of the specified channel.  • Find Maximum: Searches for the maximum value.  • Find Minimum: Searches for the minimum value.            |  |  |
| 10     | Serch in absolute time  | Search the specified time/date.  * This function is not available for external sampling data.                                                                                      |  |  |
| 11     | Search in relative time | Search the specified time. The searched time is the relative time from when data capture was started.  * This function is not available for external sampling data.                |  |  |

# 8. Easy/Agriculture/Logistics/Power Mode

# 8-1. Basic Operation

The basic operating procedure of this software consists of the following four operations:

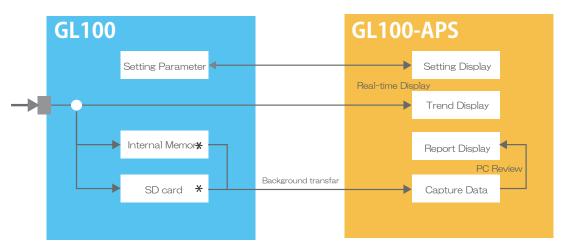

| Contents              |                                                                                                    | Description                                                                                                    |  |
|-----------------------|----------------------------------------------------------------------------------------------------|----------------------------------------------------------------------------------------------------|--|
| Controls of Main Unit | Configuration parameters of the GL100 will be configured or referenced from the configuration screen of this software.  Simplified compared to the Standard Mode, it will be possible to easily perform configuration                                                                                                    |                                                                                                    |  |
| Real-Time Display     | The trend values will display real-time values when stopped or during recording. With the trend graph, real-time values when stopped and main unit recorded data when recording will be regularly forwarded to the PC and be displayed.                                                                                                    |                                                                                                    |  |
| Background Forwarding | The built-in memory or SD card is searched when this software is connected to the GL100 and then the files that have not yet been forwarded to the PC are forwarded to the PC as a background process. Operation will differ depending on whether the unit is stopped or recording.                                                               |                                                                                                    |  |
|                       | Stopped                                                                                                    | Data files that have been recorded on the GL100 unit but have not yet been forwarded to the PC will be automatically forwarded to the PC. A folder with the device name will automatically be created in the folder specified in the configuration screen and the data files will be stored in the folder that has been created.           |  |
|                       | Recording                                                                                                    | Files that are being recorded will be forwarded to the PC. Data of the same group will be linked to a single CSV data file. In addition, the data will be linked and forwarded when the recording method is 1 hour or 24 hours. If it was recorded stopped during the recorded data transfer is performed the same transfer and "stopped". |  |
|                       | *When CSV configuration, switching of the mode, or switching of the language is performed while data is being forwarded, the data that has been forwarded to the PC will be once destroyed and forwarding will start again from the GL100 unit.                                                                                                   |                                                                                                    |  |
| Report Screen         | It is possible to perform PC playback of data that has been forwarded to the PC with background forwarding while recording by using the report screen. It is possible to display a waveform graph, a accumulated bar graph, and statistics / alarm history with PC playback. Each can be displayed in periods of year, month, week, day, or hour. |                                                                                                    |  |

The built-in memory and SD card of the recording destination of the GL100 unit will be automatically determined and configured upon connection.
 When an SD card is inserted in the GL100 -> recorded on SD card
 When an SD card is not inserted in the GL100 -> recorded on built-in memory

# 8-2. Mode Change

Switch between modes such as the Standard Mode and Easy Mode, etc. It will be necessary to reactivate this software in order for the configuration to be reflected.

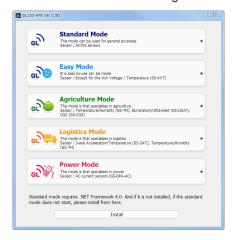

# 8-3. Language Setting

Select the language to display when being activated for the first time. From the second time on, it will be possible to perform language configuration from the File menu.

It will be necessary to reactivate this application after the language has been changed.

Since garbled occurs, please use the OS of the corresponding language.

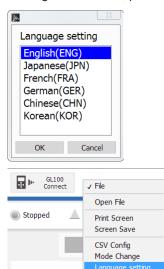

## 8-4. Connection

Perform configurations for the connection between the main unit and the PC.

1. The connection screen will be displayed by pressing the "Connect GL100" button on the main screen.

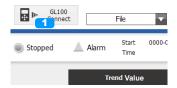

- 2.A GL100 connected via USB and wireless LAN will be automatically searched and displayed. In order to perform the search again, press the "Search Device" button.
- \*It is not possible to change the order in any.
- \*The device name can be changed at the GL100-Network\_Config.

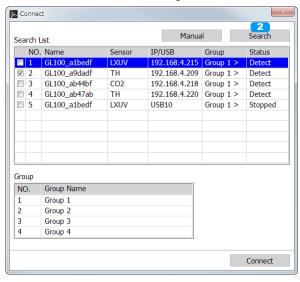

3. Place a check in the GL100 to connect to.

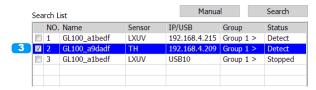

4. Configure the measurement group.

For devices configured with the same number for the measurement group, the measured values will be displayed on the same screen and the file for the recording will be coexist as a single file.

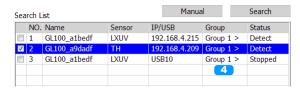

5.In order to configure the name of a measurement group, input a name of choice from the field for the name of the measurement group.

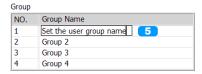

6.Once configurations for the connection have been completed, press the "Connect" button to start the connection.

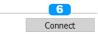

When Manually Establishing a Connection

In cases when the GL100 cannot be recognized over LAN or when establishing a connection via the internet, perform manual connection.

1.Press the "Manual" button and open the manual connection screen.

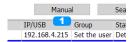

2.Enter the IP address (domain name) and press the OK button. \*The port number will basically be fixed as 8023

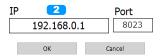

3. Confirm the address that has been entered and once the device has been found, this will be displayed in the list

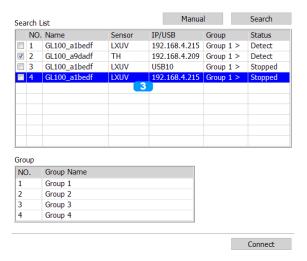

#### For connection group

GL100 of multiple units that were set to the same group started recording at the same time, recording stop is done. In addition, at the time of the state of during recording is attached to one of the CSV data file will be saved to the PC.

In the case of the following will not be set to the same group.

- If all of the equipment is not in a stopped state or recording state,
- In all recording conditions, recording interval, recording method, and when the recording conditions are not the same

#### CHECKPOINT

- $\bullet$  Before making a connection, check that this unit is either in a "STOP" or "REC" status.
- When they are connected, the software works with the setting conditions read from the GL unit
- After a connection is established, the time on the PC is transferred to this unit. Note that the time of this unit will be changed.

# 8-5. Display Screen

Explanations of each screen in this software when stopped or when recording

## 8-5-1. Main Display

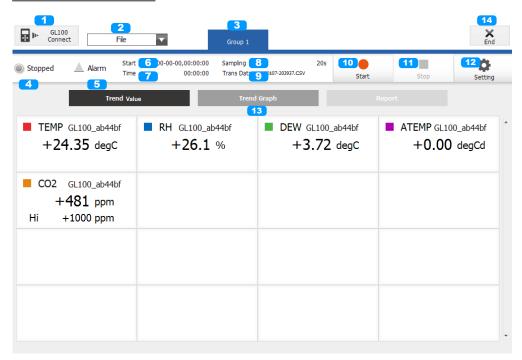

| No. | Name           | Description                                                                    |                                                                                                    |  |
|-----|----------------|--------------------------------------------------------------------------------|----------------------------------------------------------------------------------------------------|--|
| 1   | GL100 Connect  | Open the screen for connecting with the GL100 unit.                            |                                                                                                    |  |
| 2   | File           | Perform file related operations.                                               |                                                                                                    |  |
|     |                | Open File                                                                      | Playback files that have been forwarded to the PC.                                                                                                    |  |
|     |                | Print Screen                                                                   | Click this button to print out a copy of the screen. Printing is performed at the printer that has been selected as the default printer. If you change the printer, relaunch the software. |  |
|     |                | Screen Save                                                                    | Click this button to save the displayed screen as a BMP file.                                                                                                    |  |
|     |                | Power Charge<br>Settings                                                       | Turn on or off the inclusion of power charges in trend values or accumulation graphs or sets clamp unit prices and currencies.  *Power mode only                                           |  |
|     |                | CSV Config                                                                     | Set decimal point and delimiter according to the OS using.                                                                                                    |  |
|     |                | Mode Change                                                                    | Switch between modes such as the Standard Mode and Easy Mode, etc. It will be necessary to reactivate this software in order for the configuration to be reflected.                        |  |
|     |                | Language<br>Setting                                                            | Switch the displayed language. It will be necessary to reactivate this software in order for the configuration to be reflected.                                                            |  |
| 3   | Group Tab      | Display a tab of the group that has been connected with the connection screen. |                                                                                                    |  |
| 4   | Status Display | Displays the oper                                                              | rating status.                                                                                                    |  |
|     |                | Stopped                                                                        | A stopped status in during which recording is not performed.                                                                                                    |  |
|     |                | Armed                                                                          | A non-recording state.                                                                                                    |  |
|     |                | Recording                                                                      | A recording state.                                                                                                    |  |
| 5   | Alarm Display  | This will be lit up in orange(red) when an alarm has been triggered.           |                                                                                                    |  |
| 6   | Start          | The time at which recording has been started will be displayed.                |                                                                                                    |  |
| 7   | Time           | The time that has elapsed from after the start of recording will be displayed. |                                                                                                    |  |
| 8   | Sampling       | The recording interval will be displayed.                                      |                                                                                                    |  |

| 9  | Data Display     | The files being recorded or forwarded will be displayed. Placing the cursor on the file name will display the full path.              |                                                                                                    |  |
|----|------------------|----------------------------------------------------------------------------------------------------|----------------------------------------------------------------------------------------------------|--|
|    |                  | Rec Data                                                                                                    | The name of the file recorded on the PC while recording will be displayed.                                                                                                    |  |
|    |                  | Trans Data                                                                                                    | The name of the file being forwarded in the background while stopped will be displayed.                                                                                                    |  |
| 10 | Start            | The recording wil                                                                                                    | l start.                                                                                                    |  |
| 11 | Stop             | Stop Recording. The recording will stop.                                                                                              |                                                                                                    |  |
| 12 | Setting          | Recording Configurations. The recording configurations screen will be opened.  Please refer to the configurations screen for details. |                                                                                                    |  |
| 13 | Screen Switching | Used to switch between each of the screens.                                                                                           |                                                                                                    |  |
|    | Button           | Trend Value                                                                                                    | The latest data values of the connected GL100 will be displayed.                                                                                                    |  |
|    |                  | Trend Graph                                                                                                    | A Y-T graph will be displayed. While recording, there will be a time difference as the data is displayed on the Y-T graph after being forwarded to the PC in the background.                |  |
|    |                  | Report                                                                                                    | The data that has been recorded will be displayed as a report. There will be a time difference as the data is displayed on the Y-T graph after being forwarded to the PC in the background. |  |
| 14 | End              | End the software.                                                                                                    |                                                                                                    |  |

# 8-5-2. Trend Value

The latest data values of the connected GL100 will be displayed.

The displayed interval will not match the sampling interval configured with the GL100.

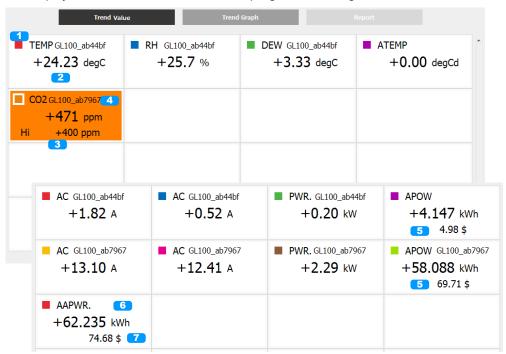

| No. | Name                                     | Description                                                                                                    |  |
|-----|------------------------------------------|----------------------------------------------------------------------------------------------------|--|
| 1   | CH Color and<br>Name                     | The color of each CH will be displayed. It is not possible to change these colors. The CH name and device name will be displayed.                             |  |
| 2   | Level Value                              | The level value of each CH will be displayed.                                                                                                    |  |
| 3   | Alarm Level                              | The alarm level configured with each CH will be displayed.                                                                                                    |  |
| 4   | Alarm Display                            | This will be lit up in orange(red) when an alarm has been activated.                                                                                          |  |
| 5   | Power Charge                             | Display the power charges if Power Charge Setting has been turned on. Including the number and the unit can be up to 12 characters display.  *Power mode only |  |
| 6   | Accumulated Integral Power               | Display the values of accumulated integral power consumption. *Power mode only                                                                                |  |
| 7   | Accumulated<br>Integral Power<br>Charges | Display the amounts of accumulated integral power charges. *Power mode only                                                                                   |  |

# 8-5-3. Trend Graph

A Y-T graph will be displayed. While recording, there will be a time difference as the data is displayed on the Y-T graph after being forwarded to the PC in the background.

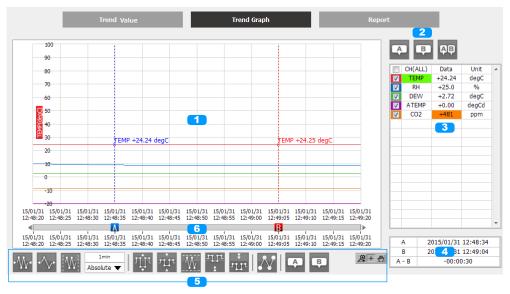

| No. | Name            | Description                                                                                                    |  |  |  |
|-----|-----------------|----------------------------------------------------------------------------------------------------|--|--|--|
| 1   | Waveform Graph  | The waveform will be displayed.                                                                                                    |  |  |  |
| 2   | Cursor Display  | Select the cursor to display in the digital display area when scrolling is stopped while in the recording state. It is possible to display a maximum of three cursors (Cursor A, Cursor B, Cursor A-B) at the same time.  *This will only function while recording.                                                                                                    |  |  |  |
| 3   | Digital Display | The digital values will be displayed. By clicking on the checkboxes in the CH field, it is possible to switch the On/Off of the waveform. The CH for which an alarm has been activated will be inverted and displayed in orange(red). It is possible to select CH with the field on the left side of the CH name. The Y-axis scale of the CH that has been selected will be displayed. |  |  |  |
| 4   | Time On Cursor  | When scrolling is stopped while in the recording state, the time on the cursor will be displayed.                                                                                                    |  |  |  |
| 5   | Control Icons   | These are icons used to perform various operations.                                                                                                    |  |  |  |
| 6   | Scroll Bar      | Used to move the waveform. It is also possible to move Cursor A and Cursor B.                                                                                                    |  |  |  |

#### 8-5-3-1. Control Icons

The trend waveform in the waveform graph during playback can be controlled using the control icons. Each of the icons will perform the operations listed below.

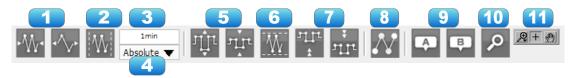

| No. | Name                          | Description                                                                                                    |  |  |
|-----|-------------------------------|----------------------------------------------------------------------------------------------------|--|--|
| 1   | Waveform Shrink/<br>Expansion | The time (X) axis will be enlarged/reduced.                                                                                                    |  |  |
| 2   | X Axis Auto Scale             | Time Axis Automatic Adjustment                                                                                                    |  |  |
| 3   | Time Axis Width Display       | The displayed width of a single screen will be displayed in time.                                                                                                    |  |  |
| 4   | Switch Time Axis<br>Scale     | The scale value of the time axis will be switched. It is possible to select seconds, relative time, or absolute time.  When external sampling has been configured, this will be fixed to the points.  *It is not possible to select absolute time while stopped. |  |  |
| 5   | Y Axis Shrink/<br>Expansion   | The Y-axis of the CH that has been selected will be enlarged/reduced.                                                                                                    |  |  |
| 6   | Y Axis Auto Scale             | The displayed width of the Y-axis will be automatically adjusted.                                                                                                    |  |  |
| 7   | Posion Up/Down                | Moving of the position will be performed in relation to the Y-axis of the CH that has been selected.                                                                                                    |  |  |
| 8   | Plot Waveform                 | The data points will be plotted with a circle.                                                                                                    |  |  |
| 9   | Move Cursor                   | The Cursor A or Cursor B will be brought up on the screen that is currently being displayed.                                                                                                    |  |  |
| 10  | Search                        | This is a feature available during the Logistics Mode.  Areas that were over/under the level value of the CH that has been specified will be searched and displayed as a list.                                                                                   |  |  |
| 11  | Waveform Controls             | will be performed.                                                                                                    |  |  |
|     |                               | + Operations such as control of the cursor will be performed.                                                                                                    |  |  |
|     |                               | Drag and move the waveform.                                                                                                    |  |  |

## 8-5-3-2. Scroll Bar

Used to move the waveform or move the cursors.

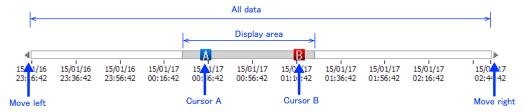

#### 8-5-3-3. Search

Only when in the Logistics Mode, areas that were over/under the level value of the CH that has been specified will be searched and displayed as a list.

Searched will be all of the data during playback.

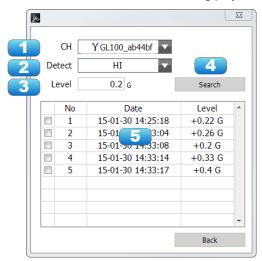

| No. | Name         | Description                                                               |                                                                                      |
|-----|--------------|---------------------------------------------------------------------------|--------------------------------------------------------------------------------------|
| 1   | CH Selection | Select the CH to search.                                                  |                                                                                      |
| 2   | Detection    | Select the detection method. Detection will perform a search on the edge. |                                                                                      |
|     |              | HI                                                                        | Areas where the inputs signal was over the configured level value will be searched.  |
|     |              | LO                                                                        | Areas where the inputs signal was under the configured level value will be searched. |
| 3   | Level        | Configure the level to search.                                            |                                                                                      |
| 4   | Search       | Execute the search.                                                       |                                                                                      |
| 5   | List         | The search results will be displayed in a list.                           |                                                                                      |
| 6   | Jump         | It is possible to move to the point of occurrence by pressing the button. |                                                                                      |

# 8-5-4. Report

The data that has been recorded will be displayed as a report. There are the following displays for the report display. There will be a time difference as the data is displayed after being forwarded to the PC in the background.

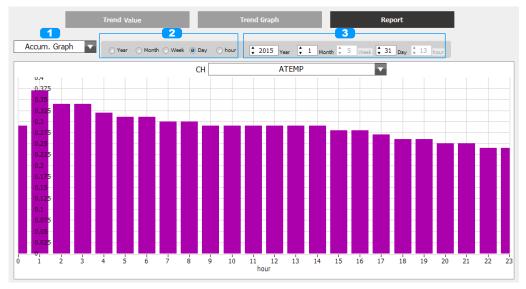

| No. | Name                       | Description                                                           |                                                                                                    |  |
|-----|----------------------------|-----------------------------------------------------------------------|----------------------------------------------------------------------------------------------------|--|
| 1   | Switch Display             | The displayed details of the report will be switched.                 |                                                                                                    |  |
|     |                            | Accumulated<br>Graph                                                  | In cases when accumulated data (accumulated temperature, accumulated UV rays, accumulated luminance, accumulated power) is included in the recorded data, it is possible to display a bar graph of the accumulated value. |  |
|     |                            | Statistics / Alarm<br>Log                                             | Statistical calculation results and a history of alarms that have been activated will be displayed.                                                                                                    |  |
| 2   | Switch Displayed<br>Period | The period or date for which a report is displayed can be configured. |                                                                                                    |  |
| 3   | Switch Period<br>Value     | The value of the displayed period can be switched.                    |                                                                                                    |  |

# 8-5-5. Accumulated Graph

In cases when Accumulated data (Accumulated temperature, Accumulated UV rays, Accumulated luminance, Accumulated power) is included in the recorded data, it is possible to display a bar graph of the accumulated value.

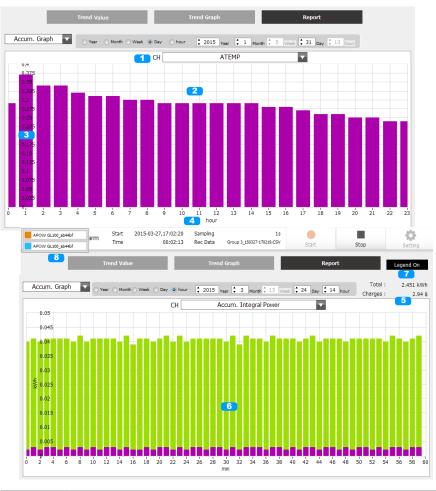

| No. | Name                          | Description                                                                                                    |  |  |
|-----|-------------------------------|----------------------------------------------------------------------------------------------------|--|--|
| 1   | Accumulated CH Selection      | Select the CH for which the accumulated bar graph will be displayed. Only the accumulated CH can be subject to this.                  |  |  |
| 2   | Bar Graph                     | A bar graph will be displayed. It is possible to scope in on the period display of the graph by clicking on the bar graph.            |  |  |
| 3   | Y-Axis Span                   | The span of the Y-axis will be displayed. It is possible to change this value to a value of choice by clicking on the value.          |  |  |
| 4   | X-Axis Span                   | The span of the X-axis will be displayed. It is possible to change this value to a value of choice by clicking on the value.          |  |  |
| 5   | Total and Charges             | Display the total amount of energy consumption and that of power charges if Power Charge Setting has been turned on. *Power mode only |  |  |
| 6   | Accumulated Integration Graph | Selecting Accumulated Integration Graph at CH Setup displays an accumulated integration graph. *Power mode only                       |  |  |
| 7   | Regend On/Off                 | Switching of Legend On / Off *Power mode only                                                                                         |  |  |
| 8   | Regend screen                 | When legend is On, legend screen is displayed. *Power mode only                                                                       |  |  |

If recording conditions is valid, will contain the data of the recorded waiting period to the first point of the graph.

# 8-5-6. Statistics / Alarm Log

Statistical calculation results and a history of alarms that have been activated will be displayed. Statistical calculation subject will be in the range of period selection.

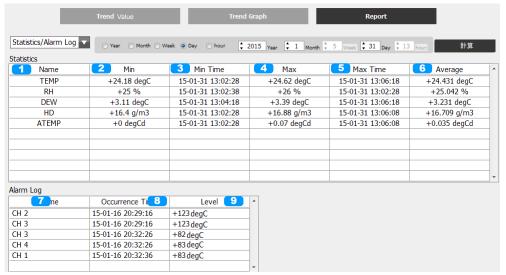

| No. | Name                  | Description                                                               |  |
|-----|-----------------------|---------------------------------------------------------------------------|--|
| 1   | Name                  | The CH name will be displayed.                                            |  |
| 2   | Minimum Value         | The minimum value within the period for each CH will be displayed.        |  |
| 3   | Minimum Value<br>Time | The time at which the minimum value has occurred will be displayed.       |  |
| 4   | Maximum Value         | The maximum value within the period for each CH will be displayed.        |  |
| 5   | Maximum Value<br>Time | The time at which the maximum value has occurred will be displayed.       |  |
| 6   | Average Value         | The average value within the period will be displayed.                    |  |
| 7   | Name                  | The CH name will be displayed.                                            |  |
| 8   | Alarm Activated Time  | The time at which the alarm has been activated will be displayed.         |  |
| 9   | Level Value           | The level value for which the alarm has been activated will be displayed. |  |

# 8-6. Settings Screen

Explanations of screen for performing configurations regarding recording. This can only be performed while recording of the GL100 is stopped.

For detailed explanations of the configuration details, please refer to the Operation Manual for the GL100 unit.

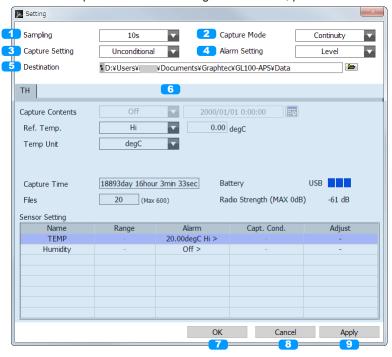

| No. | Name            | Description                                                                                                    |                                                                                       |  |
|-----|-----------------|----------------------------------------------------------------------------------------------------|---------------------------------------------------------------------------------------|--|
| 1   | Sampling        | Used to configure the interval for which to record data. 500(ms)/1/2/5/10/20/30(s)/1/2/5/10/20/30/60(min)                                                    |                                                                                       |  |
| 2   | Capture Mode    | Used to configure the interval at which to switch the file that is being recorded onto the unit.                                                             |                                                                                       |  |
|     |                 | Continuity                                                                                                    | Recording will be continuously performed on a single file without switching the file. |  |
|     |                 | 1H                                                                                                    | The file will be switched after one hour has elapsed.                                 |  |
|     |                 | 24H                                                                                                    | The file will be switched after 24 hours has elapsed.                                 |  |
| 3   | Capture Setting | Used to configure the conditions for starting (stopping) recording                                                                                           |                                                                                       |  |
|     |                 | Off                                                                                                    | Recording will start unconditionally                                                  |  |
|     |                 | StartConditions                                                                                                    | Used to configure conditions for starting recording                                   |  |
|     |                 | Stop Conditions                                                                                                    | Used to configure conditions for stopping recording                                   |  |
| 4   | Alarm Setting   | Used to configure alarm conditions                                                                                                    |                                                                                       |  |
|     |                 | Off                                                                                                    | Alarms will not be configured                                                         |  |
|     |                 | Level                                                                                                    | Alarms will be configured with levels                                                 |  |
| 5   | Destination     | Used to configure the destination for saving on the PC.                                                                                                    |                                                                                       |  |
| 6   | Sensor Setting  | This will differ depending on each sensor. When multiple GL100 units are connected to the same group, as many tabs as the number of units will be displayed. |                                                                                       |  |
| 7   | ОК              | The screen will be closed upon reflecting the configurations.                                                                                                |                                                                                       |  |
| 8   | Cancel          | The screen will be closed without reflecting the configurations.                                                                                             |                                                                                       |  |
| 9   | Apply           | The configurations will be reflected.                                                                                                    |                                                                                       |  |

The built-in memory and SD card of the recording destination of the GL100 unit will be automatically determined and configured upon connection.
When an SD card is inserted in the GL100 -> recorded on SD card
When an SD card is not inserted in the GL100 -> recorded on built-in memory

# 8-6-1. Sensor Settings

It is possible to perform configurations unique to each sensor with the sensor configurations. A pull-down menu will be displayed for the configurations by clicking on the items within the list.

8-6-1-1. Temperature / Humidity (GS-TH)

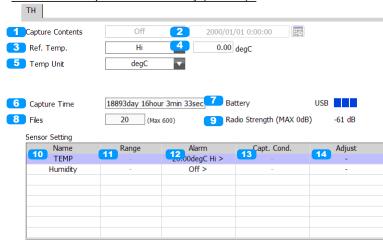

| No. | Name                            | Description                                                                                                    |                                                                                            |  |
|-----|---------------------------------|----------------------------------------------------------------------------------------------------|--------------------------------------------------------------------------------------------|--|
| 1   | Capture Contents                | Used to configure the details for the recording conditions. It is required that the recording condition is set to other than "Off".                               |                                                                                            |  |
|     |                                 | Off                                                                                                    | Established unconditionally.                                                               |  |
|     |                                 | Alarm                                                                                                    | An alarm will be the condition.                                                            |  |
|     |                                 | Date                                                                                                    | Date Configuration                                                                         |  |
| 2   | Specified Time<br>Configuration | Used to configure to other than "Dat                                                                                                    | e a specified time. It is required that the recording condition is set te".                |  |
| 3   | Ref. Temp.                      | Used to specify th                                                                                                    | ne standards for the reference temperature.                                                |  |
|     |                                 | HI                                                                                                    | Levels greater than or equal to the accumulated standard temperature will be made subject. |  |
|     |                                 | LO                                                                                                    | Levels less than or equal to the accumulated standard temperature will be made subject.    |  |
| 4   | Reference<br>Temperature Level  | Used to configure the level of the accumulated standard temperature20 to 85 degC (-4 to +185 degF)                                                                |                                                                                            |  |
| 5   | Temperature Units               | Used to switch the temperature display between Celsius (deg C) or Fahrenheit (deg F).                                                                             |                                                                                            |  |
| 6   | Capture Time                    | The capture time available on the built-in memory and SD card will be displayed.                                                                                  |                                                                                            |  |
| 7   | Battery                         | The remaining battery power will be displayed. The display for this will read USB when power is being supplied via the USB terminal.                              |                                                                                            |  |
| 8   | Files                           | The number of files that have been recorded on the built-in memory and SD card will be displayed.  The maximum number of files that can be recorded is 600 files. |                                                                                            |  |
| 9   | Radio Strength                  | The signal strength will be displayed when the GL100 is connected to a wireless LAN (station).                                                                    |                                                                                            |  |
| 10  | Name                            | The CH name of the sensor will be displayed.                                                                                                    |                                                                                            |  |
| 11  | Range                           | There are no configurations.                                                                                                    |                                                                                            |  |

| No. | Name        | Description                                |                                                                                                    |  |
|-----|-------------|--------------------------------------------|----------------------------------------------------------------------------------------------------|--|
| 12  | Alarm       | Used to configure the mode and level. Mode |                                                                                                    |  |
|     |             | Off                                        | An alarm will not be activated.                                                                             |  |
|     |             | HI                                         | An alarm will be activated in the event that the level is over the level configured with the input signal.  |  |
|     |             | LO                                         | An alarm will be activated in the event that the level is under the level configured with the input signal. |  |
|     |             | Level                                      |                                                                                                    |  |
|     |             | Temperature                                | -20 to +85 deg C (-4 to +185 deg F)                                                                         |  |
|     |             | Humidity                                   | 0 to 100 %                                                                                                  |  |
| 13  | Capt. Cond. | There are no configurations.               |                                                                                                    |  |
| 14  | Adjustment  | There are no configurations.               |                                                                                                    |  |

#### 8-6-1-2. 4ch Thermistor (GS-4TSR)

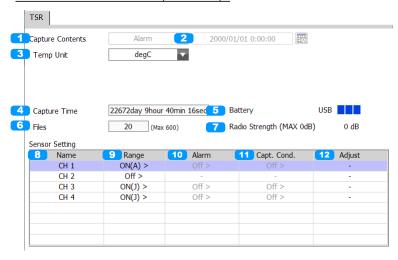

| No. | Name                            |                                                                                                    | Description                                                                                                    |
|-----|---------------------------------|----------------------------------------------------------------------------------------------------|----------------------------------------------------------------------------------------------------|
| 1   | Capture Contents                | Used to configure the details for the recording conditions. It is required that t recording condition is set to other than "Off".    |                                                                                                    |
|     |                                 | Off                                                                                                    | Established unconditionally.                                                                                   |
|     |                                 | Level                                                                                                    | The level will be the condition.                                                                               |
|     |                                 | Alarm                                                                                                    | An alarm will be the condition.                                                                                |
|     |                                 | Date                                                                                                    | Date Configuration                                                                                             |
| 2   | Specified Time<br>Configuration | Used to configure to other than "Date                                                                                                | e a specified time. It is required that the recording condition is set te".                                    |
| 3   | Temperature Units               | Used to switch the F).                                                                                                    | e temperature display between Celsius (deg C) or Fahrenheit (deg                                               |
| 4   | Capture Time                    | The capture time                                                                                                    | available on the built-in memory and SD card will be displayed.                                                |
| 5   | Battery                         | The remaining battery power will be displayed. The display for this will read USB when power is being supplied via the USB terminal. |                                                                                                    |
| 6   | Files                           | will be displayed.                                                                                                    | es that have been recorded on the built-in memory and SD card mber of files that can be recorded is 600 files. |
| 7   | Radio Strength                  | The signal strength will be displayed when the GL100 is connected to a wireless LAN (station).                                       |                                                                                                    |
| 8   | Name                            | The CH name of                                                                                                    | the sensor will be displayed.                                                                                  |
| 9   | Range                           | Used to configure                                                                                                    | e the thermistor range.                                                                                        |
|     |                                 | Off                                                                                                    | Off                                                                                                    |
|     |                                 | ON_A                                                                                                    | A type                                                                                                    |
|     |                                 | ON_J                                                                                                    | J type                                                                                                    |
| 10  | Alarm                           | Used to configure Mode                                                                                                    | the mode and level.                                                                                            |
|     |                                 | Off                                                                                                    | An alarm will not be activated.                                                                                |
|     |                                 | HI                                                                                                    | An alarm will be activated in the event that the level is over the level configured with the input signal.     |
|     |                                 | LO                                                                                                    | An alarm will be activated in the event that the level is under the level configured with the input signal.    |
|     |                                 | Level                                                                                                    |                                                                                                    |
|     |                                 | ON_A                                                                                                    | -40 to 105 deg C (-40 to 221 deg F)                                                                            |
|     |                                 | ON_J                                                                                                    | -40 to 120 deg C (-40 to 248 deg F)                                                                            |

| No. | Name           |              | Description                                                                                       |  |  |
|-----|----------------|--------------|---------------------------------------------------------------------------------------------------|--|--|
| 11  | 11 Capt. Cond. |              | figure the mode ,level and combination.                                                           |  |  |
|     |                | Off          | Off                                                                                               |  |  |
|     |                | HI           | Established when the level is over the level configured with the input signal.                    |  |  |
|     |                | LO           | Established when the level is under the level configured with the input signal.                   |  |  |
|     |                | Level        |                                                                                                   |  |  |
|     |                | ON_A         | -40 to 105 deg C (-40 to 221 deg F)                                                               |  |  |
|     |                | ON_J         | -40 to 120 deg C (-40 to 248 deg F)                                                               |  |  |
|     |                | Combination  | (common to all CH)                                                                                |  |  |
|     |                |              | Recording will be started (stopped) if any one of the configured level conditions is established. |  |  |
|     |                | AND          | Recording will be started (stopped) if all of the configured level conditions are established.    |  |  |
| 12  | Adjustment     | There are no | There are no configurations.                                                                      |  |  |

#### 8-6-1-3. Adapter for AC Current (GS-DPA-AC)

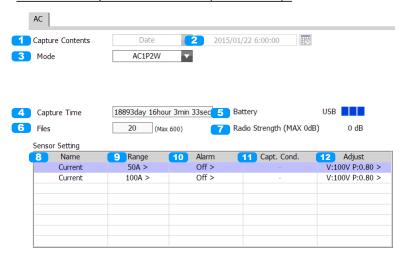

| No. | Name                            |                                                                                                    | Description                                                                                                    |  |
|-----|---------------------------------|----------------------------------------------------------------------------------------------------|----------------------------------------------------------------------------------------------------|--|
| 1   | Capture Contents                |                                                                                                    | e the details for the recording conditions. It is required that the on is set to other than "Off".              |  |
|     |                                 | Off                                                                                                    | Established unconditionally.                                                                                    |  |
|     |                                 | Alarm                                                                                                    | An alarm will be the condition.                                                                                 |  |
|     |                                 | Date                                                                                                    | Date Configuration                                                                                              |  |
| 2   | Specified Time<br>Configuration | Used to configure to other than "Da                                                                                                  | e a specified time. It is required that the recording condition is set te".                                     |  |
| 3   | Mode                            | Used to configure                                                                                                    | e the measurement mode.                                                                                         |  |
|     |                                 | Off                                                                                                    | Off                                                                                                    |  |
|     |                                 | AC1Ф2W                                                                                                    | Single-Phase Two-Wire                                                                                           |  |
|     |                                 | AC1Ф3W                                                                                                    | Single-Phase Three-Wire                                                                                         |  |
|     |                                 | AC3Ф3W                                                                                                    | Three-Phase Three-Wire                                                                                          |  |
| 4   | Capture Time                    | The capture time                                                                                                    | available on the built-in memory and SD card will be displayed.                                                 |  |
| 5   | Battery                         | The remaining battery power will be displayed. The display for this will read USB when power is being supplied via the USB terminal. |                                                                                                    |  |
| 6   | Files                           | will be displayed.                                                                                                    | es that have been recorded on the built-in memory and SD card umber of files that can be recorded is 600 files. |  |
| 7   | Radio Strength                  | The signal streng LAN (station).                                                                                                    | The signal strength will be displayed when the GL100 is connected to a wireless LAN (station).                  |  |
| 8   | Name                            | The CH name of                                                                                                    | the sensor will be displayed.                                                                                   |  |
| 9   | Range                           | Used to configure                                                                                                    | e the current.                                                                                                  |  |
|     |                                 | Current Range                                                                                                    | 50/100/200(A)                                                                                                   |  |
| 10  | Alarm                           | Used to configure Mode                                                                                                    | e the mode and level.                                                                                           |  |
|     |                                 | Off                                                                                                    | An alarm will not be activated.                                                                                 |  |
|     |                                 | HI                                                                                                    | An alarm will be activated in the event that the level is over the level configured with the input signal.      |  |
|     |                                 | LO                                                                                                    | An alarm will be activated in the event that the level is under the level configured with the input signal.     |  |
|     |                                 | Level                                                                                                    |                                                                                                    |  |
|     |                                 | Current                                                                                                    | 0 to range                                                                                                    |  |
| 11  | Capt. Cond.                     | There are no con                                                                                                    | figurations.                                                                                                    |  |

| No. | Name       | Description                                             |  |  |
|-----|------------|---------------------------------------------------------|--|--|
| 12  | Adjustment | Used to configure the voltage and power factor. Voltage |  |  |
|     |            | Voltage 90 to 264(V)                                    |  |  |
|     |            | Power Factor                                            |  |  |
|     |            | Power Factor 0.3 to1.00                                 |  |  |

8-6-1-4. 3-axis Acceleration / Temperature (GS-3AT)

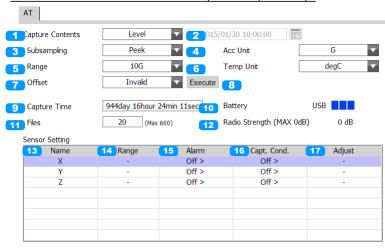

| No. | Name                            |                                                                                                    | Description                                                                                        |  |
|-----|---------------------------------|----------------------------------------------------------------------------------------------------|----------------------------------------------------------------------------------------------------|--|
| 1   | Capture Contents                |                                                                                                    | e the details for the recording conditions. It is required that the on is set to other than "Off". |  |
|     |                                 | Off                                                                                                    | Established unconditionally.                                                                       |  |
|     |                                 | Level                                                                                                    | The level will be the condition.                                                                   |  |
|     |                                 | Alarm                                                                                                    | An alarm will be the condition.                                                                    |  |
|     |                                 | Date                                                                                                    | Date Configuration                                                                                 |  |
| 2   | Specified Time<br>Configuration | Used to configure to other than "Da                                                                                                    | e a specified time. It is required that the recording condition is set te".                        |  |
| 3   | Sub-Sampling                    | The data recorder recording interval                                                                                                    | ed with internal sampling of 5 ms will be interpolated with the l.                                 |  |
|     |                                 | Peak                                                                                                    | The peak value will be employed                                                                    |  |
|     |                                 | Average                                                                                                    | The average value will be calculated                                                               |  |
|     |                                 | RMS                                                                                                    | The RMS value will be calculated                                                                   |  |
| 4   | Acceleration Units              | The acceleration units will be switched between G and m/s2.                                                                                                    |                                                                                                    |  |
| 5   | Range                           | Used to configure the acceleration range.                                                                                                    |                                                                                                    |  |
|     |                                 | G                                                                                                    | 2/5/10                                                                                             |  |
|     |                                 | m/s2                                                                                                    | 20/50/100                                                                                          |  |
| 6   | Temperature Units               | Used to switch th F).                                                                                                    | e temperature display between Celsius (deg C) or Fahrenheit (deg                                   |  |
| 7   | Offset Adjustment               | Offset adjustmen                                                                                                    | t will be performed.                                                                               |  |
|     |                                 | Valid                                                                                                    | Offset adjustment will be made valid                                                               |  |
|     |                                 | Invalid                                                                                                    | Offset adjustment will be made invalid                                                             |  |
| 8   | Execute                         | Offset adjustment independently of                                                                                                    | t will be executed. This configuration will be configured OK or Apply.                             |  |
| 9   | Capture Time                    | The capture time available on the built-in memory and SD card will be displayed.                                                                                  |                                                                                                    |  |
| 10  | Battery                         | The remaining battery power will be displayed. The display for this will read USB when power is being supplied via the USB terminal.                              |                                                                                                    |  |
| 11  | Files                           | The number of files that have been recorded on the built-in memory and SD card will be displayed.  The maximum number of files that can be recorded is 600 files. |                                                                                                    |  |
| 12  | Radio Strength                  | The signal strength will be displayed when the GL100 is connected to a wireless LAN (station).                                                                    |                                                                                                    |  |
| 13  | Name                            | The CH name of the sensor will be displayed.                                                                                                    |                                                                                                    |  |
| 14  | Range                           | There are no cor                                                                                                    | figurations.                                                                                       |  |

| No. | Name       |                                | Description                                                                                                 |  |
|-----|------------|--------------------------------|----------------------------------------------------------------------------------------------------|--|
| 15  | Alarm      | Used to con<br>Mode            | figure the mode and level.                                                                                  |  |
|     |            | Off                            | An alarm will not be activated.                                                                             |  |
|     |            | HI                             | An alarm will be activated in the event that the level is over the level configured with the input signal.  |  |
|     |            | LO                             | An alarm will be activated in the event that the level is under the level configured with the input signal. |  |
|     |            | Level                          |                                                                                                    |  |
|     |            | ± range                        |                                                                                                    |  |
| 16  | Ref. Cond. | Used to con<br>Mode            | figure the mode ,level and combination.                                                                     |  |
|     |            | Off                            | Off                                                                                                    |  |
|     |            | HI                             | Established when the level is over the level configured with the input signal.                              |  |
|     |            | LO                             | Established when the level is under the level configured with the input signal.                             |  |
|     |            | Level<br>±range<br>Combination | n (common to all CH)                                                                                        |  |
|     |            | OR                             | Recording will be started (stopped) if any one of the configured level conditions is established.           |  |
|     |            | AND                            | Recording will be started (stopped) if all of the configured level conditions are established.              |  |
| 17  | Adjustment | There are no                   | There are no configurations.                                                                                |  |

### 8-6-1-5. CO2(GS-CO2)

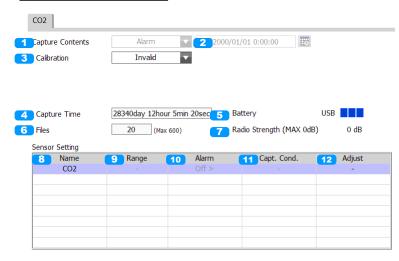

| No. | Name                            |                                                                                                    | Description                                                                                                 |
|-----|---------------------------------|----------------------------------------------------------------------------------------------------|----------------------------------------------------------------------------------------------------|
| 1   | Capture Contents                | Used to configure the details for the recording conditions. It is required that the recording condition is set to other than "Off".                              |                                                                                                    |
|     |                                 | Off                                                                                                    | Established unconditionally.                                                                                |
|     |                                 | Alarm                                                                                                    | An alarm will be the condition.                                                                             |
|     |                                 | Date                                                                                                    | Date Configuration                                                                                          |
| 2   | Specified Time<br>Configuration | Used to configure to other than "Da                                                                                                    | e a specified time. It is required that the recording condition is set te".                                 |
| 3   | Calibration                     | Used to configure                                                                                                    | the ABC algorithm.                                                                                          |
|     |                                 | Valid                                                                                                    | The configuration will be made valid                                                                        |
|     |                                 | Invalid                                                                                                    | The configuration will be made invalid                                                                      |
| 4   | Capture Time                    | The capture time                                                                                                    | available on the built-in memory and SD card will be displayed.                                             |
| 5   | Battery                         | The remaining battery power will be displayed. The display for this will read USB when power is being supplied via the USB terminal.                             |                                                                                                    |
| 6   | Files                           | The number of files that have been recorded on the built-in memory and SD card will be displayed. The maximum number of files that can be recorded is 600 files. |                                                                                                    |
| 7   | Radio Strength                  | The signal strength will be displayed when the GL100 is connected to a wireless LAN (station).                                                                   |                                                                                                    |
| 8   | Name                            | The CH name of                                                                                                    | the sensor will be displayed.                                                                               |
| 9   | Range                           | There are no con                                                                                                    | figurations.                                                                                                |
| 10  | Alarm                           | Used to configure Mode                                                                                                    | e the mode and level.                                                                                       |
|     |                                 | Off                                                                                                    | An alarm will not be activated.                                                                             |
|     |                                 | Н                                                                                                    | An alarm will be activated in the event that the level is over the level configured with the input signal.  |
|     |                                 | LO                                                                                                    | An alarm will be activated in the event that the level is under the level configured with the input signal. |
|     |                                 | Level<br>0 to 9999(ppm)                                                                                                    |                                                                                                    |
| 11  | Capt. Cond.                     | There are no configurations.                                                                                                    |                                                                                                    |
| 12  | Adjustment                      | There are no configurations.                                                                                                    |                                                                                                    |

#### 8-6-1-6. Illumination / Ultraviolet (GS-LXUV)

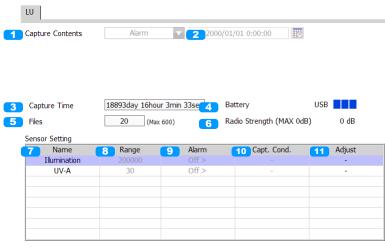

| No. | Name                            |                                                                                                    | Description                                                                                                 |
|-----|---------------------------------|----------------------------------------------------------------------------------------------------|----------------------------------------------------------------------------------------------------|
| 1   | Capture Contents                |                                                                                                    | the details for the recording conditions. It is required that the on is set to other than "Off".            |
|     |                                 | Off                                                                                                    | Established unconditionally.                                                                                |
|     |                                 | Alarm                                                                                                    | An alarm will be the condition.                                                                             |
|     |                                 | Date                                                                                                    | Date Configuration                                                                                          |
| 2   | Specified Time<br>Configuration | Used to configure to other than "Date                                                                                                    | a specified time. It is required that the recording condition is set te".                                   |
| 3   | Capture Time                    | The capture time                                                                                                    | available on the built-in memory and SD card will be displayed.                                             |
| 4   | Battery                         |                                                                                                    | ttery power will be displayed. The display for this will read USB ing supplied via the USB terminal.        |
| 5   | Files                           | The number of files that have been recorded on the built-in memory and SD card will be displayed.  The maximum number of files that can be recorded is 600 files. |                                                                                                    |
| 6   | Radio Strength                  | The signal strength will be displayed when the GL100 is connected to a wireless LAN (station).                                                                    |                                                                                                    |
| 7   | Name                            | The CH name of the sensor will be displayed.                                                                                                    |                                                                                                    |
| 8   | Range                           | There are no con range not 200000                                                                                                    | figurations. Fixed 200000lx. It is not possible to connect the blx.                                         |
| 9   | Alarm                           | Used to configure Mode                                                                                                    | the mode and level.                                                                                         |
|     |                                 | Off                                                                                                    | An alarm will not be activated.                                                                             |
|     |                                 | HI                                                                                                    | An alarm will be activated in the event that the level is over the level configured with the input signal.  |
|     |                                 | LO                                                                                                    | An alarm will be activated in the event that the level is under the level configured with the input signal. |
|     |                                 | Level<br>0 to range                                                                                                    |                                                                                                    |
| 10  | Capt. Cond.                     | There are no configurations.                                                                                                    |                                                                                                    |
| 11  | Adjustment                      | There are no con                                                                                                    | figurations.                                                                                                |

# 8-7. File Menu

With the File menu, it is possible to perform operations such as playback of the recorded data.

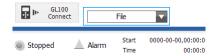

#### Main Window

| No. | Name                    | Description                                                                                                    |
|-----|-------------------------|----------------------------------------------------------------------------------------------------|
| 1   | Open Data               | Displays the data in files stored on the PC or files stored on this unit as waveforms.                                                                                                    |
| 2   | Print Screen            | Click this button to print out a copy of the screen. Printing is performed at the printer that has been selected as the default printer. If you change the printer, relaunch the software. |
| 3   | Save Screen             | Click this button to save the displayed screen as a BMP file.                                                                                                    |
| 4   | Power Charge<br>Setting | Open the Power Charge Settings window. *Power mode only                                                                                                    |
| 5   | CSV Config              | Set decimal point and delimiter according to the OS using. *Playback will not be possible if this configuration does not match the CSV data.                                               |
| 6   | Mode Change             | Switch between modes such as the Standard Mode and Easy Mode, etc. It will be necessary to reactivate this software in order for the configuration to be reflected.                        |
| 7   | Language Settings       | Switch the displayed language. It will be necessary to reactivate this software in order for the configuration to be reflected.                                                            |

#### **Review Window**

| No. | Name                    | Description                                                                                                    |
|-----|-------------------------|----------------------------------------------------------------------------------------------------|
| 1   | Open Data               | Displays the data in files stored on the PC or files stored on this unit as waveforms.                                                                                                    |
| 2   | Open new window         | Opens a file in a new window. This function is useful when you compare captured waveforms.                                                                                                 |
| 3   | Print Screen            | Click this button to print out a copy of the screen. Printing is performed at the printer that has been selected as the default printer. If you change the printer, relaunch the software. |
| 4   | Save Screen             | Click this button to save the displayed screen as a BMP file.                                                                                                    |
| 5   | Power Charge<br>Setting | Open the Power Charge Settings window. *Power mode only                                                                                                    |

#### 8-7-1. Open Data

A file on the PC will be played. Selecting this will open the file selection screen.

Files for which the files added are of the same conditions (sensor type, recording interval) within the same folder will be linked. Other files will be displayed on top of each other based on the recording time.

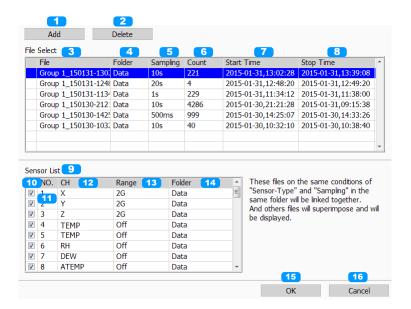

| No. | Name           | Description                                                                                                    |
|-----|----------------|----------------------------------------------------------------------------------------------------|
| 1   | Add            | A file will be added. It is possible to add multiple files at once.                                                                                                    |
| 2   | Delete         | The file that is selected will be deleted.                                                                                                    |
| 3   | File Name      | The file that has been added will be displayed in the list.                                                                                                    |
| 4   | Folder         | The name of the folder in which the file is stored will be displayed. By opening files from the same folder, it is possible to perform playback upon linking the files. Refer to the following item for details.               |
| 5   | Sampling       | The sampling interval will be displayed.                                                                                                    |
| 6   | Counts         | The number of data points recorded will be displayed.                                                                                                    |
| 7   | Start Time     | The starting time will be displayed.                                                                                                    |
| 8   | Stop Time      | The ending time will be displayed.                                                                                                    |
| 9   | Sensor List    | The sensor list of the file added with file selection will be displayed. When linking the files, these are to be matched as the same sensor. When joining, these will be added to the bottom of the list as different sensors. |
| 10  | Display On/Off | It is possible to hide the sensor CH that does not need to be displayed.                                                                                                    |
| 11  | No.            | This is the sensor CH number.                                                                                                    |
| 12  | СН             | This is the sensor CH name.                                                                                                    |
| 13  | Range          | The range of the sensor CH will be displayed.                                                                                                    |
| 14  | Folder         | The name of the folder in which the file of the sensor CH is stored will be displayed.                                                                                                    |
| 15  | ОК             | The file that has been added to the list of files will be opened.                                                                                                    |
| 16  | Cancel         | The menu will be closed without the file being opened.                                                                                                    |

#### 8-7-2. About joining files after linking them

Files that have been added in the file open window will be automatically determined for linking or joining. With linking, multiple files are handled as the same signal data and the files are aligned on the time axis. With joining, multiple files are handled as separate signal data and the files are aligned on the time axis. Linking and Joining are aligned on the absolute time it is in the data file.

#### Linking Image

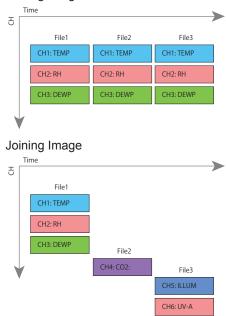

Data that is recorded as that of the same group will be stored in the same folder and the data within the folder will be linked and displayed.

However, it is necessary that the files have the same CH configurations and same sampling as the index file. Files that do not match will be ignored.

Files of different groups will be joined and displayed.

#### Coexisting Image of Linking and Joining

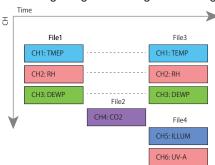

About linking of accumulated data

Since the accumulated data is a sequence of adding data, it must be continuous data if review is linked to

Can not be displayed correctly accumulated graph be linked to accumulated data of different recording.

#### 8-7-3. Print Screen

Prints the display screen on the printer. Printing is performed at the printer that has been selected as the default printer. If you change the printer, relaunch the software.

#### 8-7-4. Save Screen

To save the displayed screen as a BMP file.

#### 8-7-5. CSV Config

This setting is for the decimal point and the delimiter that are used in the CSV file for output.

Please set according to the setting of OS that actually used.

The CSV file which uses different decimal point and delimiter cannot be opened.

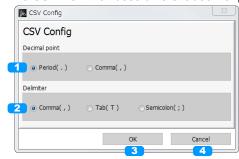

| No. | Name          | Description                                                       |
|-----|---------------|-------------------------------------------------------------------|
| 1   | Decimal point | Used to configure the decimal point.                              |
| 2   | Delimiter     | Used to configure the delimiter.                                  |
| 3   | OK            | The configuration will be made valid.                             |
| 4   | Cancel        | The operation will be cancelled without performing configuration. |

## 8-7-6. Mode Change

Used to switch the operating mode. It will be necessary to reactivate this software when changing configurations. It will not be possible to perform these configurations while the device is recording.

#### 8-7-7. Language Setting

Used to change the language configuration. It will be necessary to reactivate this software when changing configurations. It will not be possible to perform these configurations while the device is recording.

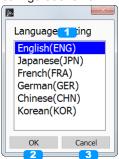

| No. | Name             | Description                                                       |
|-----|------------------|-------------------------------------------------------------------|
| 1   | Language Setting | Select the language to display.                                   |
| 2   | OK               | The configuration will be made valid.                             |
| 3   | Cancel           | The operation will be cancelled without performing configuration. |

## 8-7-8. Power Charge Setting

Allow unit prices to be set for integral power charges only in Power mode. This setting works alike while the device is stopped, recording or playing. And also in each group. \*Rates contents are not recorded in the data

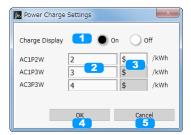

| No. | Name              | Description                                                                         |
|-----|-------------------|-------------------------------------------------------------------------------------|
| 1   | Charge Display    | Turn on or off the display of power charges. The setting takes effect in real time. |
| 2   | Charge Unit Price | Set the amount of a power charge per kWh.                                           |
| 3   | Currency Setting  | Set currency units.                                                                 |
| 4   | OK                | The configuration will be made valid.                                               |
| 5   | Cancel            | The operation will be cancelled without performing configuration.                   |

## 8-8. Review Screen

With review, it is possible to perform playback of CSV or GBD files that have been forwarded to the PC.

## 8-8-1. Review Screen

In the review screen, it is possible to switch and display the screens for the waveform graph, accumulated graph, and statistics / alarm history.

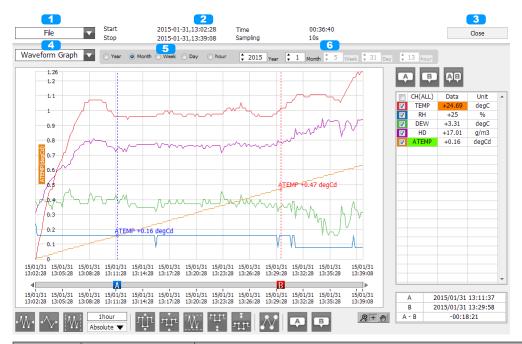

| No. | Name                       | Description                                                           |                                                                   |
|-----|----------------------------|-----------------------------------------------------------------------|-------------------------------------------------------------------|
| 1   | File Menu                  | Refer to File Menu.                                                   |                                                                   |
| 2   | File Information           | The information of the file that is being played will be displayed.   |                                                                   |
|     |                            | Start                                                                 | The recording starting time of the data will be displayed.        |
|     |                            | Stop                                                                  | The recording stopping time of the data will be displayed.        |
|     |                            | Time                                                                  | The recording time of the data will be displayed.                 |
|     |                            | Sampling                                                              | The Sampling interval of the data will be displayed.              |
| 3   | Close                      | Used to end review and close the screen.                              |                                                                   |
| 4   | Switch Screen              | Used to switch the                                                    | e displayed screen.                                               |
|     |                            | Waveform<br>Graph                                                     | Y-T waveform display / digital display will be performed.         |
|     |                            | Accumelated<br>Graph                                                  | An accumulated bar graph will be displayed.                       |
|     |                            | Statistics/Alarm log                                                  | Statistical calculations and the alarm history will be displayed. |
| 5   | Switch Displayed<br>Period | The period or date for which a report is displayed can be configured. |                                                                   |
| 6   | Switch Period<br>Value     | The value of the displayed period can be switched.                    |                                                                   |

NOTE

Does not include the device name in CH name in the background transfer data.

## 8-8-2. Waveform Graph

Y-T waveform display / digital display will be performed.

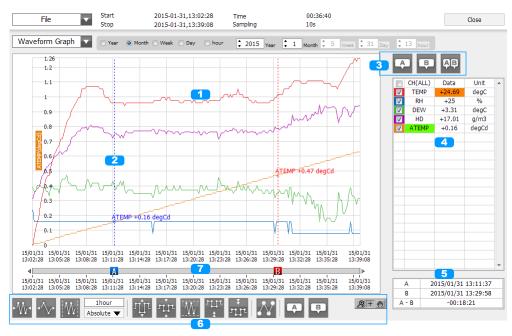

| No. | Name          | Description                                                                                                    |
|-----|---------------|----------------------------------------------------------------------------------------------------|
| 1   | Y-T waveform  | The Y-T waveform will be displayed.                                                                                                    |
| 2   | Cursor        | There are the two cursors of Cursor A and Cursor B. By dragging and moving each of the cursors, it is possible to display the time on the cursor and the level value of each CH.                                                                                                    |
| 3   | Cursors       | Select the cursor to display in the digital display area when scrolling is stopped while in the recording state. It is possible to display a maximum of three cursors (Cursor A, Cursor B, Cursor A-B) at the same time.                                                                                                    |
| 4   | Digital       | The digital values will be displayed. By clicking on the checkboxes in the CH field, it is possible to switch the On/Off of the waveform. The CH for which an alarm has been activated will be inverted and displayed in orange(red). It is possible to select CH with the field on the left side of the CH name. The Y-axis scale of the CH that has been selected will be displayed. |
| 5   | Cursor Time   | The time on the cursor will be displayed.                                                                                                    |
| 6   | Control Icons | These are icons used to perform various operations.                                                                                                    |
| 7   | Scroll Bar    | Used to move the waveform. It is also possible to move Cursor A and Cursor B.                                                                                                    |

#### NOTE

Regarding displaying waveform to the screen. This software is trimming the data for high-speed displaying when the waveform is displaying to the screen. Therefore the high response of waveform will not be displayed on the screen when the waveform is displaying by expanding or reduction. This depends on expanded or reduction ratio. Expand the waveform displaying until the high response of waveform is displayed on the screen when the high response of waveform is not displayed on the screen.

# 8-8-3. Accumelated Graph

In cases when accumulated data (accumulated temperature, accumulated UV rays, accumulated luminance, accumulated power) is included in the recorded data, it is possible to display a bar graph of the accumulated value. It is possible to display the period of a particular range by double-clicking on the bar graph.

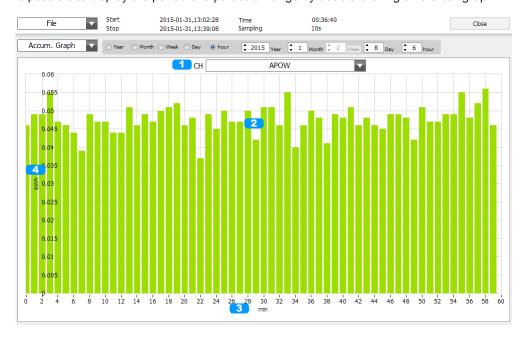

| No. | Name                     | Description                                                                                                    |
|-----|--------------------------|----------------------------------------------------------------------------------------------------|
| 1   | Accumulated CH Selection | Select the CH for which the accumulated bar graph will be displayed. Only the accumulated CH can be subject to this.         |
| 2   | Bar Graph                | A bar graph will be displayed. It is possible to scope in on the period display of the graph by clicking on the bar graph.   |
| 3   | Y-Axis Span<br>Display   | The span of the Y-axis will be displayed. It is possible to change this value to a value of choice by clicking on the value. |
| 4   | X-Axis Span<br>Display   | The span of the X-axis will be displayed. It is possible to change this value to a value of choice by clicking on the value. |

## 8-8-4. Statistics / Alarm Log

The statistical calculation results and a history of alarms that have been activated for within the displayed period will be displayed.

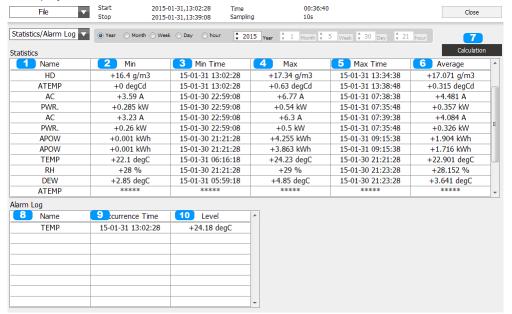

| No. | Name                    | Description                                                               |
|-----|-------------------------|---------------------------------------------------------------------------|
| 1   | Name                    | The CH name will be displayed.                                            |
| 2   | Minimum Value           | The minimum value within the period for each CH will be displayed.        |
| 3   | Minimum Value<br>Time   | The time at which the minimum value has occurred will be displayed.       |
| 4   | Maximum Value           | The maximum value within the period for each CH will be displayed.        |
| 5   | Maximum Value<br>Time   | The time at which the maximum value has occurred will be displayed.       |
| 6   | Average Value           | The average value within the period will be displayed.                    |
| 7   | Calculation             | Execute the calculation.                                                  |
| 8   | Name                    | The time at which the alarm has been triggered will be displayed.         |
| 9   | Alarm Triggered<br>Time | The time at which the alarm has been triggered will be displayed.         |
| 10  | Level Value             | The level value for which the alarm has been triggered will be displayed. |

# **GRAPHTEC**

•Specifications are subject to change without notice.

GL100 Application Software User's Manual APS (GL100) -UM-153 Apr. 1, 2015 GRAPHTEC CORPORATION